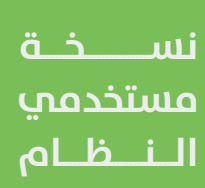

**(دمج - تجزئة) الأراضي السكنية الفضاء في مخطط معتمد**

**دليل المستخدم لخدمة** 

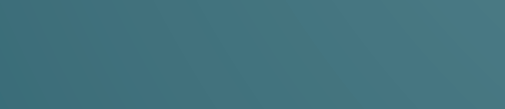

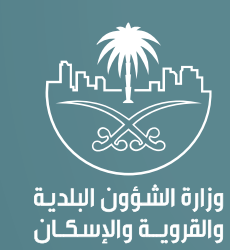

## **المحتويات**

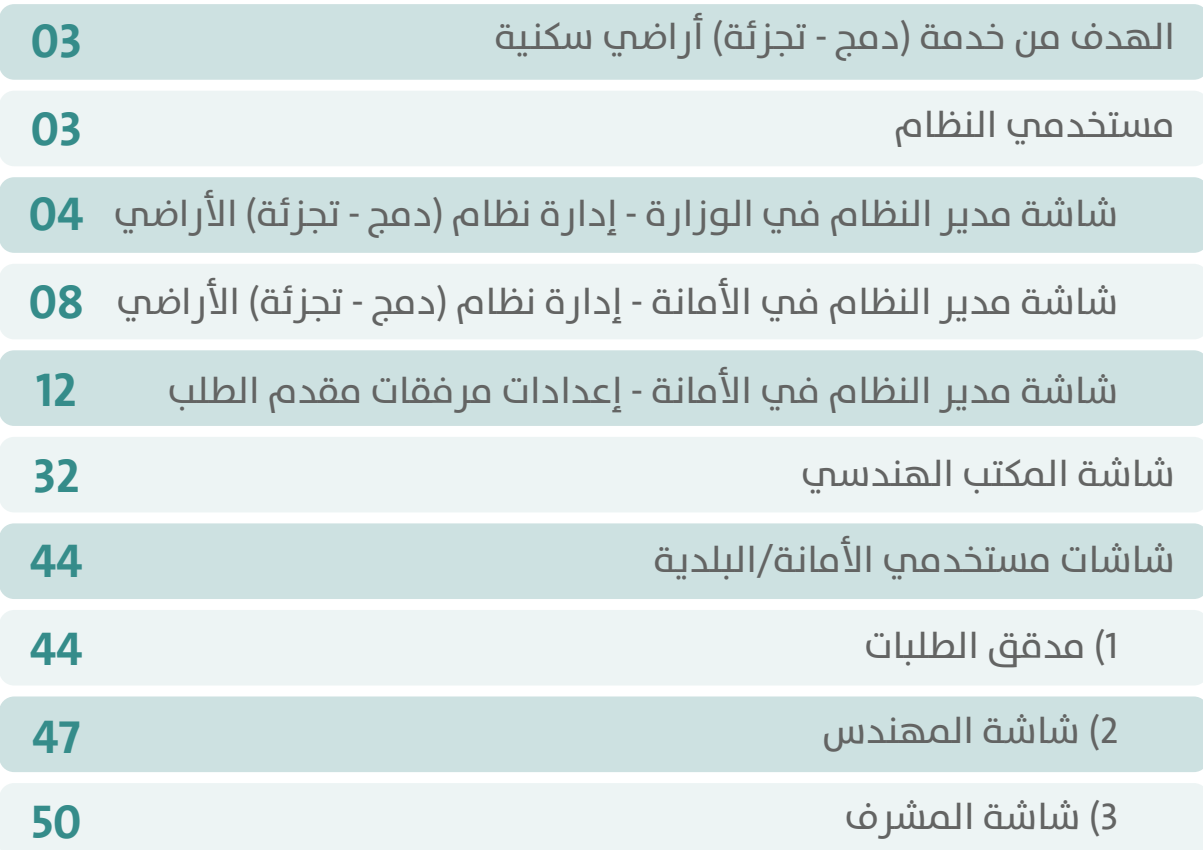

# **الهدف من خدمة )دمج - تجزئة( أراضي سكنية**

<span id="page-2-0"></span>تهدف هذه الخدمة إلى (دمج - تجزئة) أراضي سكنية ضمن مخطط معتمد، حيث يتم أتمتة هذه الخدمة كاملة بالتعاون مع الجهات الحكومية ذات العالقة حيث يتم تسجيل الدخول والتحقق من هوية مقدم الطلب )**عن نفسه، مالك/ مدير، وكيل، مفوض)** بعد الدخول على نظام بلدي وتحديد خدمة دمج قطع أراضي سكنية ضمن مخطط معتمد.

وبعد اختيار القرار المساحي/استرجاع بياناته؛ يتم تحديد المكتب الهندسي وتقديم كافة المتطلبات والتي يتم تقييدها من قبل المكتب الهندسي ورفع المرفقات المطلوبة والتحقق من مطابقة الاشتراطات لقطع الأراضي المراد دمجها، بعد ذلك يتم إرسال الطلب إلى الأمانة/البلدية المعنية والتي بدورها تراجع بيانات الطلب واالعتماد وعندها يتم إنشاء محضر الدمج ومن ثم يتم إرسال الطلب إلى نظام الهوية العقارية إلصدار الهويات العقارية لقطع األراضي قبل الدمج والهوية العقارية لقطعة األراض ما بعد الدمج، ومن ثم إرسال الطلب إلى نظام كتابة العدل إلصدار الصك الجديد لقطعة األرض، ومن ثم إرسال الطلب إلى نظام الهوية العقارية لتحديث البيانات الجغرافية وحالة الهويات العقارية لقطع األراضي، ومن ثم إغالق الطلب.

## **مستخدمي النظام**

- مدير النظام في الوزارة.
	- مقدم الطلب.
	- المكتب الهندسي.
- مدير النظام في األمانة.
- مدير النظام في البلدية.
- موظفين األمانة/البلدية.

## <span id="page-3-0"></span>**شاشة مدير النظام في الوزارة - إدارة نظام )دمج - تجزئة( األراضي**

يستطيع مدير النظام في الوزارة إدارة نظام (دمج - تجزئة) الأراضي من خلال خيار (**إدارة نظام (دمج - تجزئة) الأراضي**) بلوحة تحكم المستخدم.

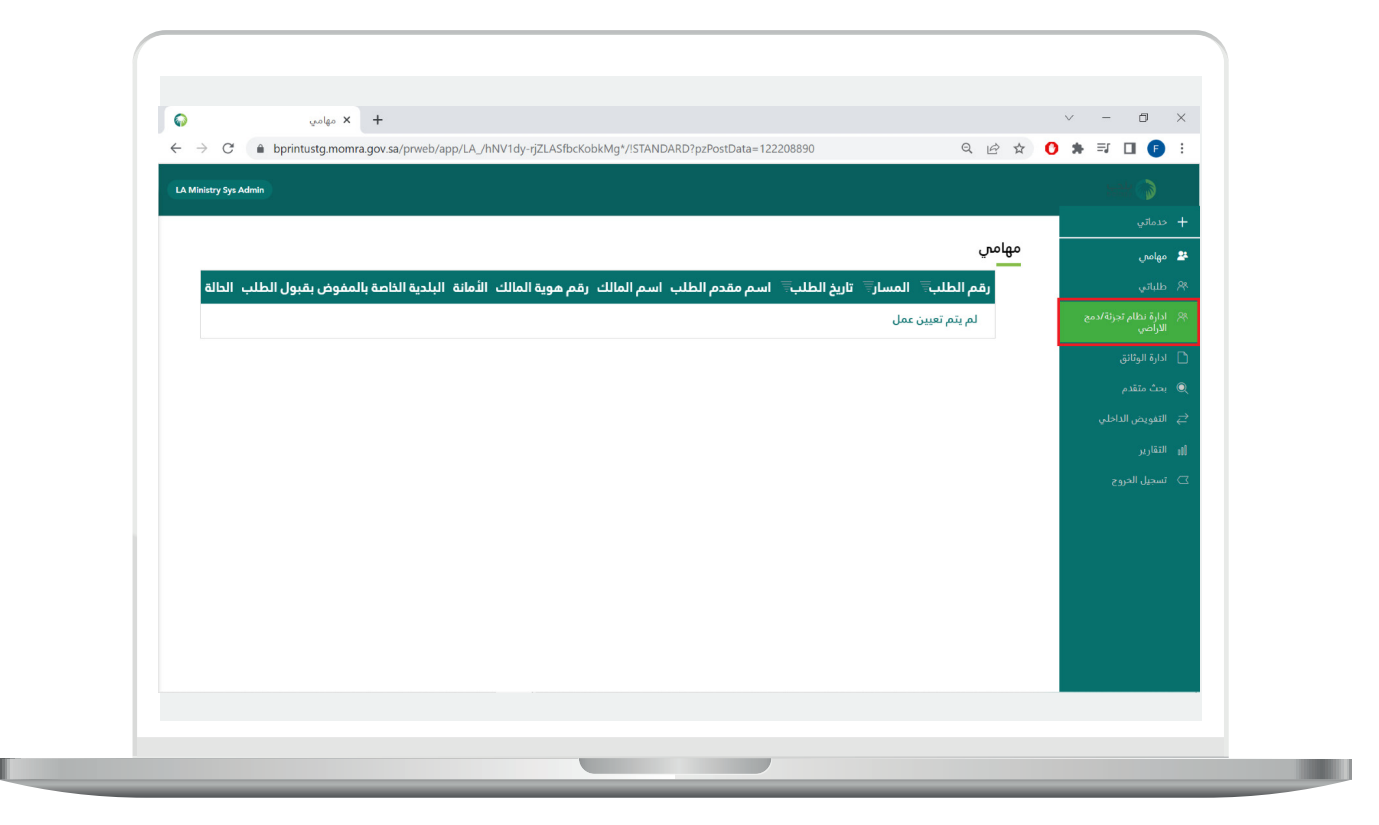

من خاللها يستطيع مدير النظام في الوزارة إنشاء حساب/التعديل على حساب تم إنشاؤه عن طريق إدارة المستخدمين.

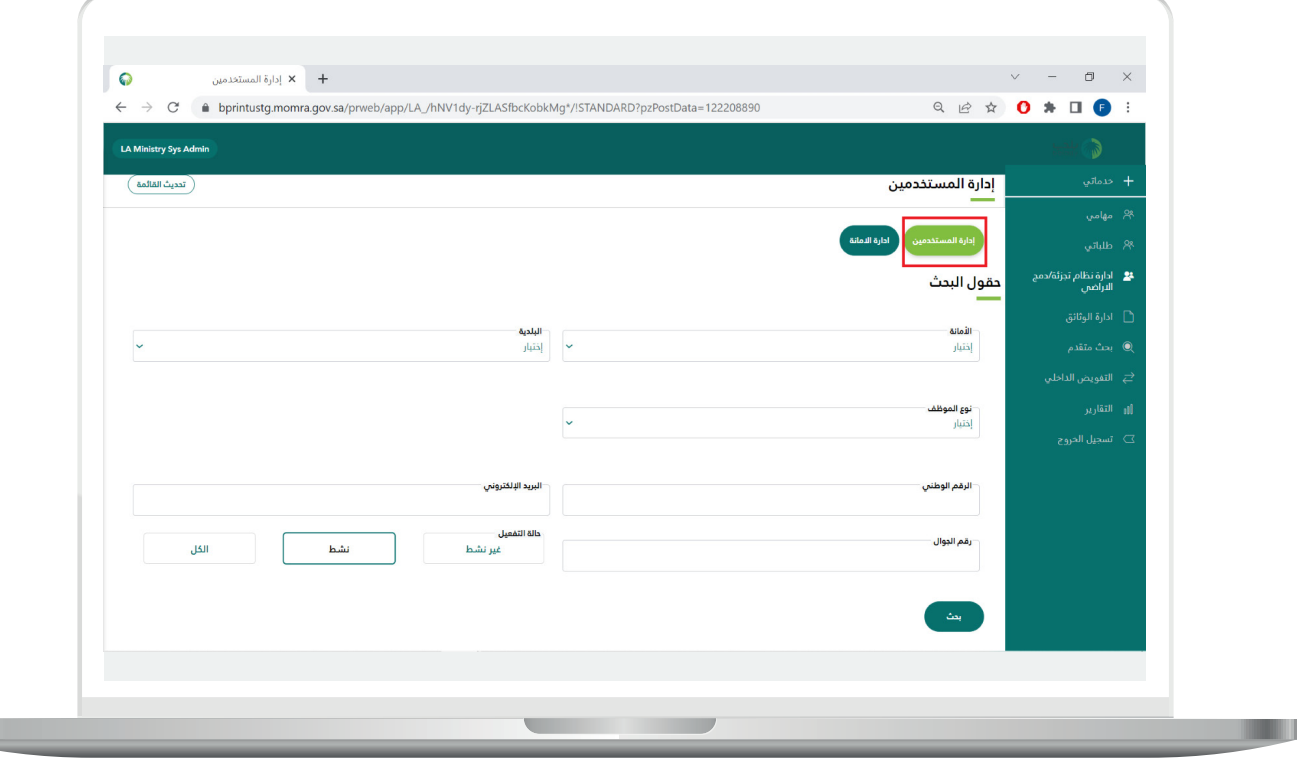

ويمكن لمدير النظام في الوزارة من تفعيل/عدم تفعيل األمانات من خالل خيار إدارة الأمانة.

عند اختيار (**تفعيل الأمانة**)، ذلك يعني إشراك هذه الأمانة في دراسة الطلب، وعدم التفعيل يعني عدم قبول الطلبات الواردة بخصوص هذه األمانة.

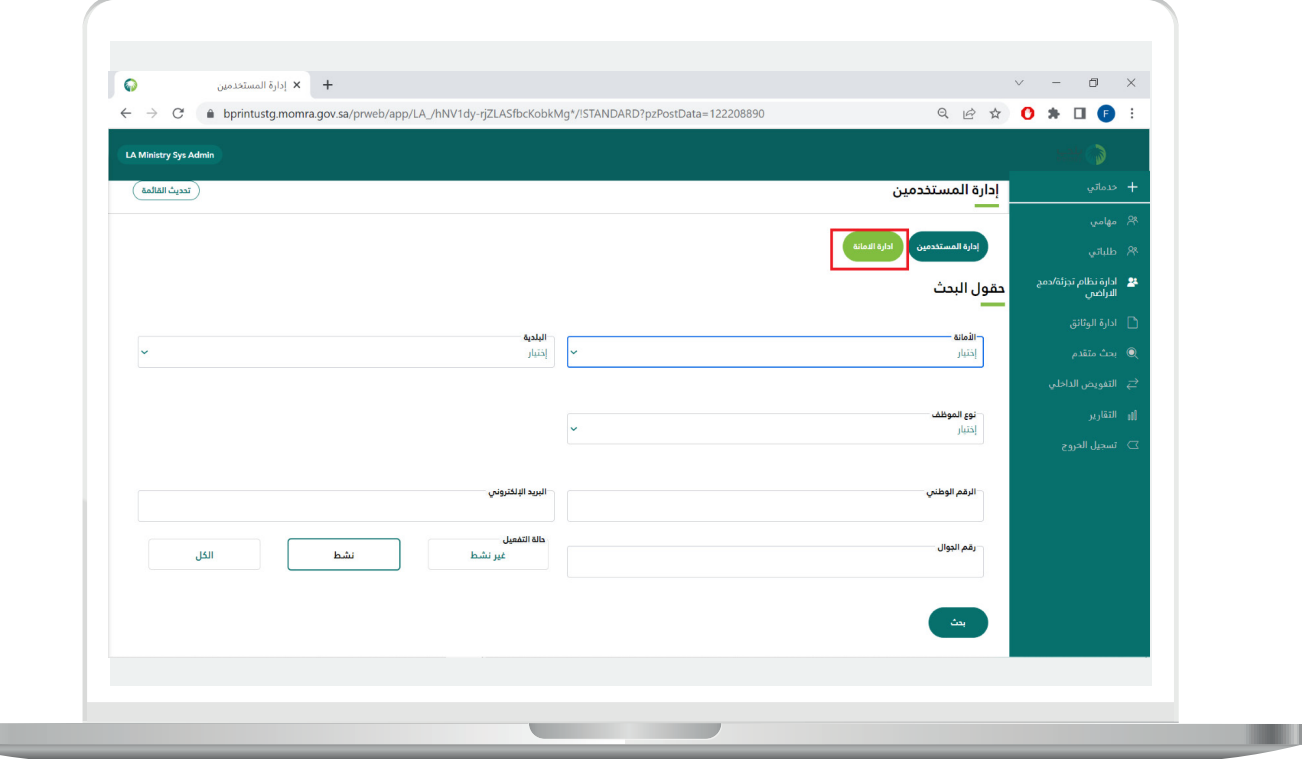

H.

**7**

يتبع الخطوة السابقة.

**College** 

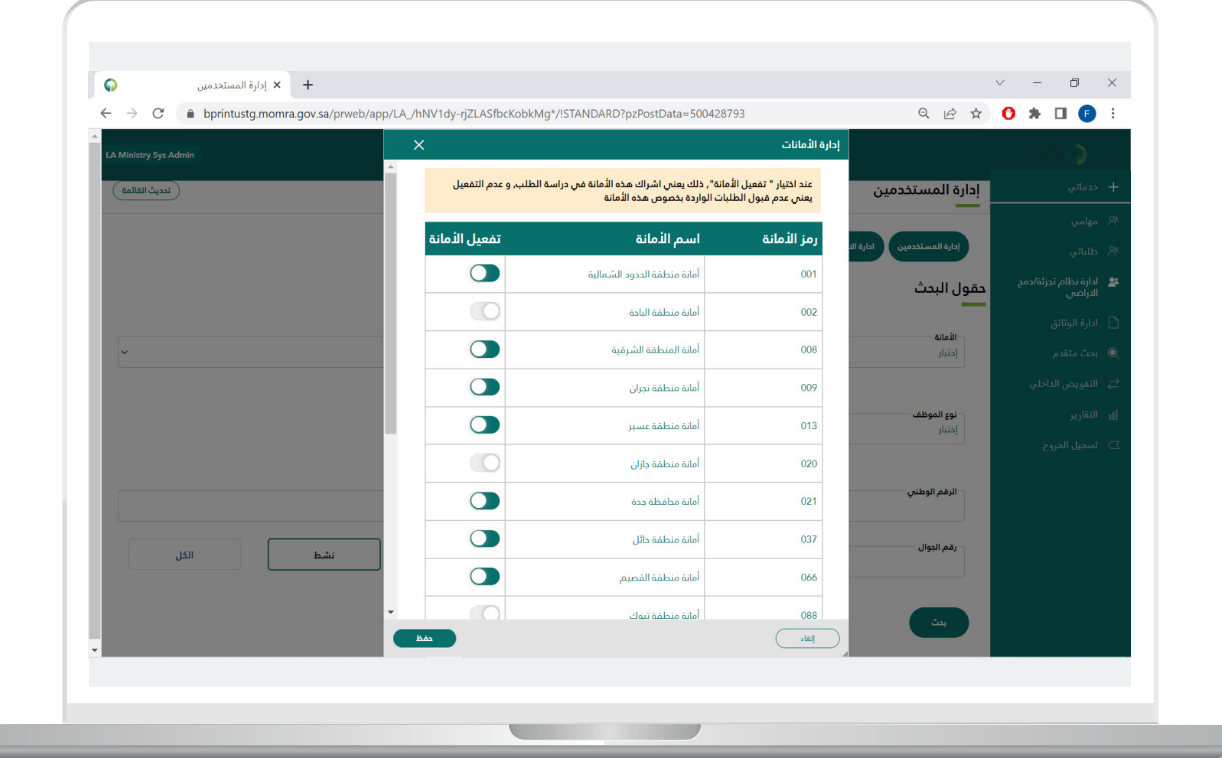

## <span id="page-7-0"></span>**شاشة مدير النظام في األمانة - إدارة نظام )دمج - تجزئة( األراضي**

يستطيع مدير النظام في الأمانة إدارة نظام (دمج - تجزئة) الأراضي من خلال خيار (**إدارة نظام (دمج - تجزئة) الأراضي**) بلوحة تحكم المستخدم.

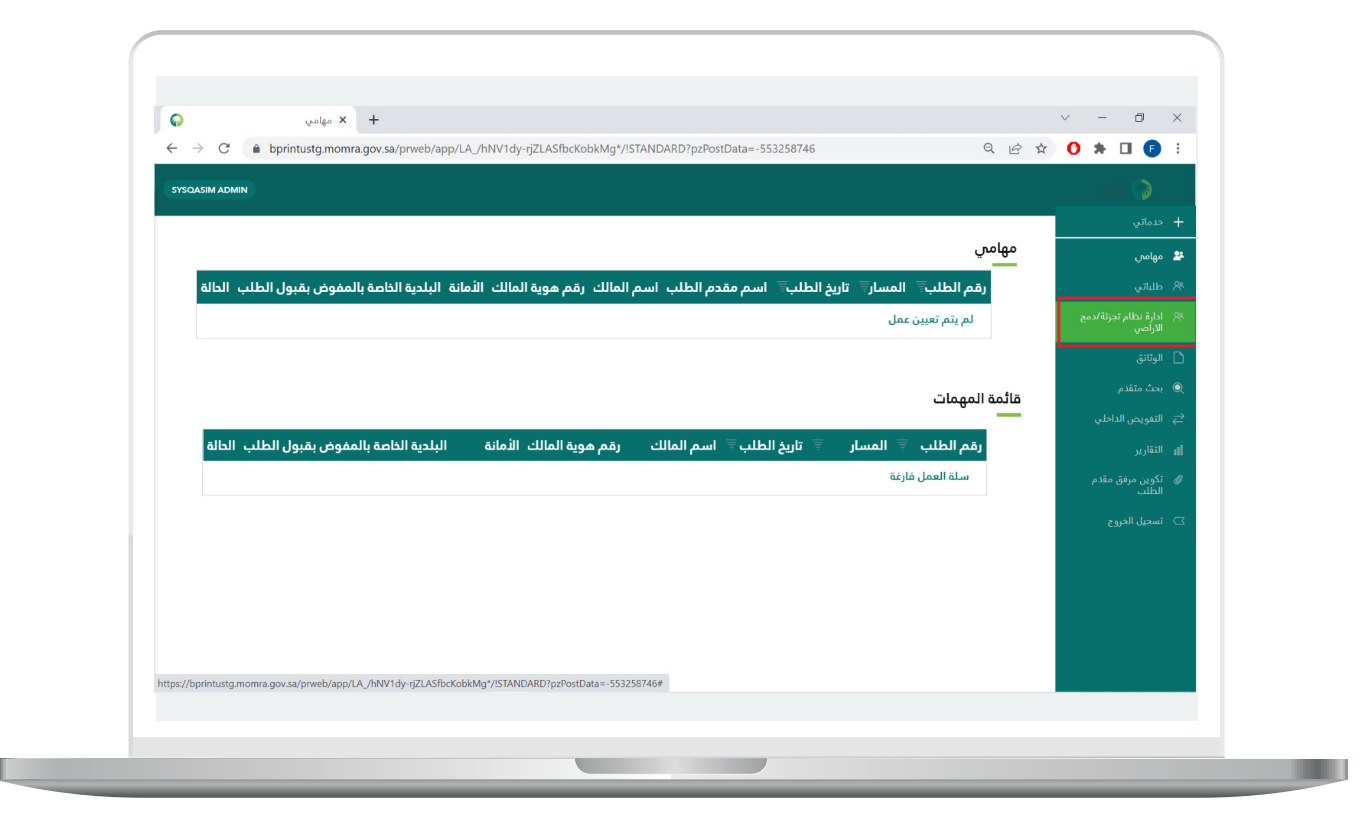

من خاللها يستطيع مدير النظام في األمانة إنشاء حساب/التعديل على حساب تم إنشاؤه عن طريق إدارة المستخدمين، كما يستطيع مدير النظام في الأمانة من إضافة أكثر من مسمم وظيفي علم نفس حساب مدير النظام في الأمانة، ويستطيع مدير النظام في الأمانة البحث عن موظف في الأمانة وتعديل المسمى الوظيفي الخاص به عن طريق االختيار من المسميات التي تم تعريفها في النظام.

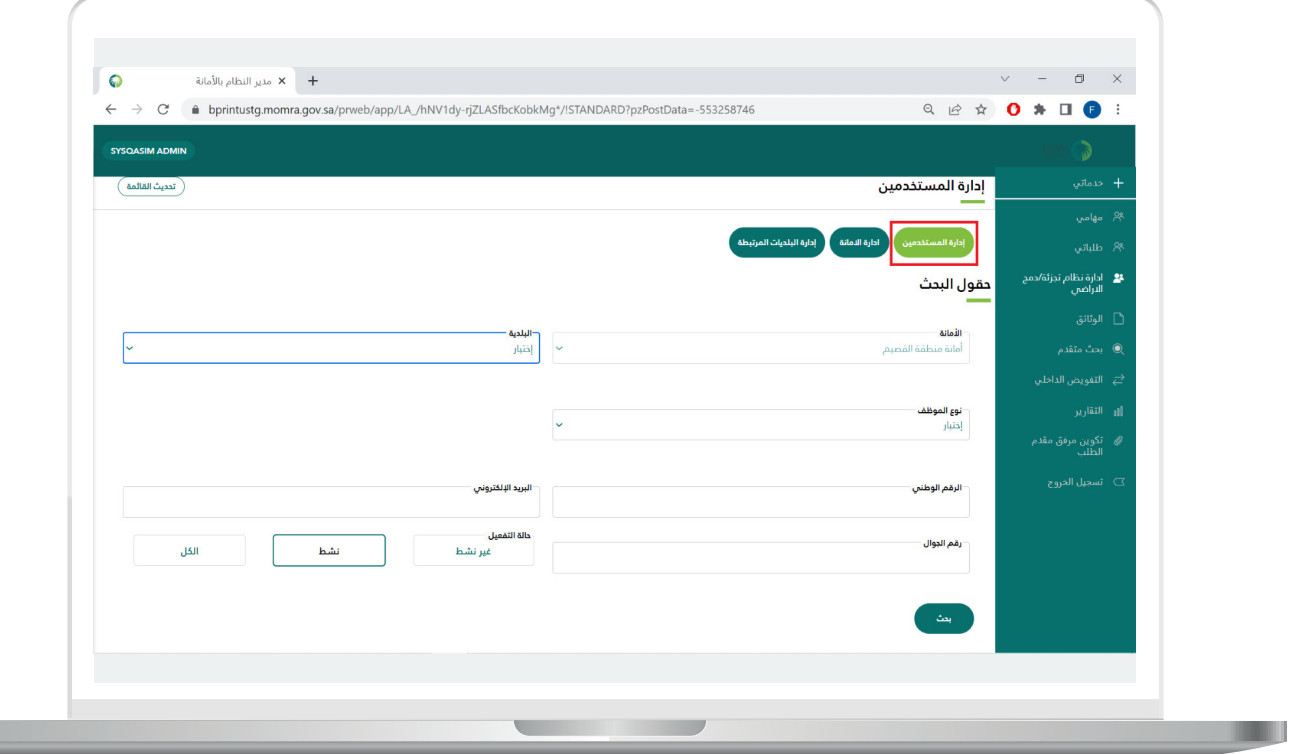

ويمكن لمدير النظام في األمانة من تفعيل/عدم تفعيل البلديات المرتبطة من خالل خيار إدارة البلديات المرتبطة.

عند اختيار (**تفعيل البلدية**)، يعطي القدرة على اختيار مسار العمل على الطلبات إن كان في البلدية أو األمانة، عدم تفعيل البلدية يعني العمل على الطلبات الواردة في األمانة دون تدخل البلدية.

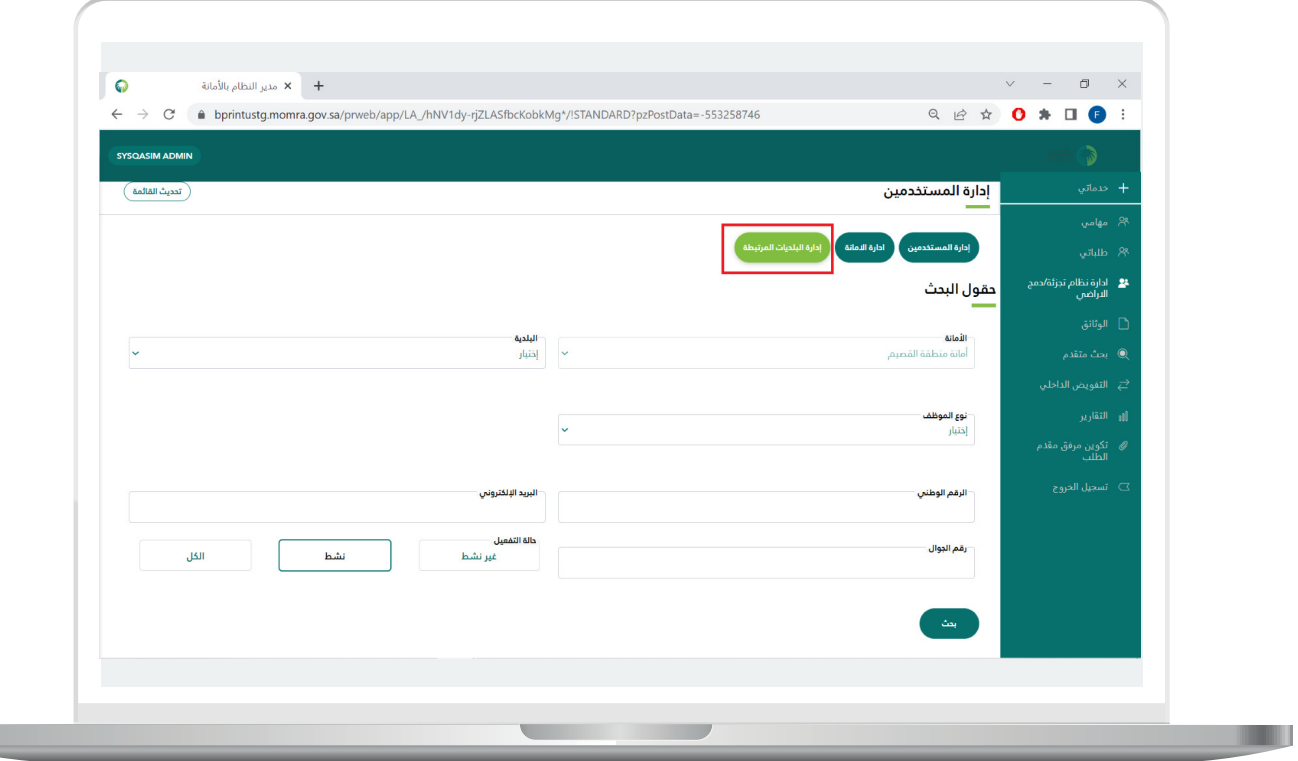

يتبع الخطوة السابقة.

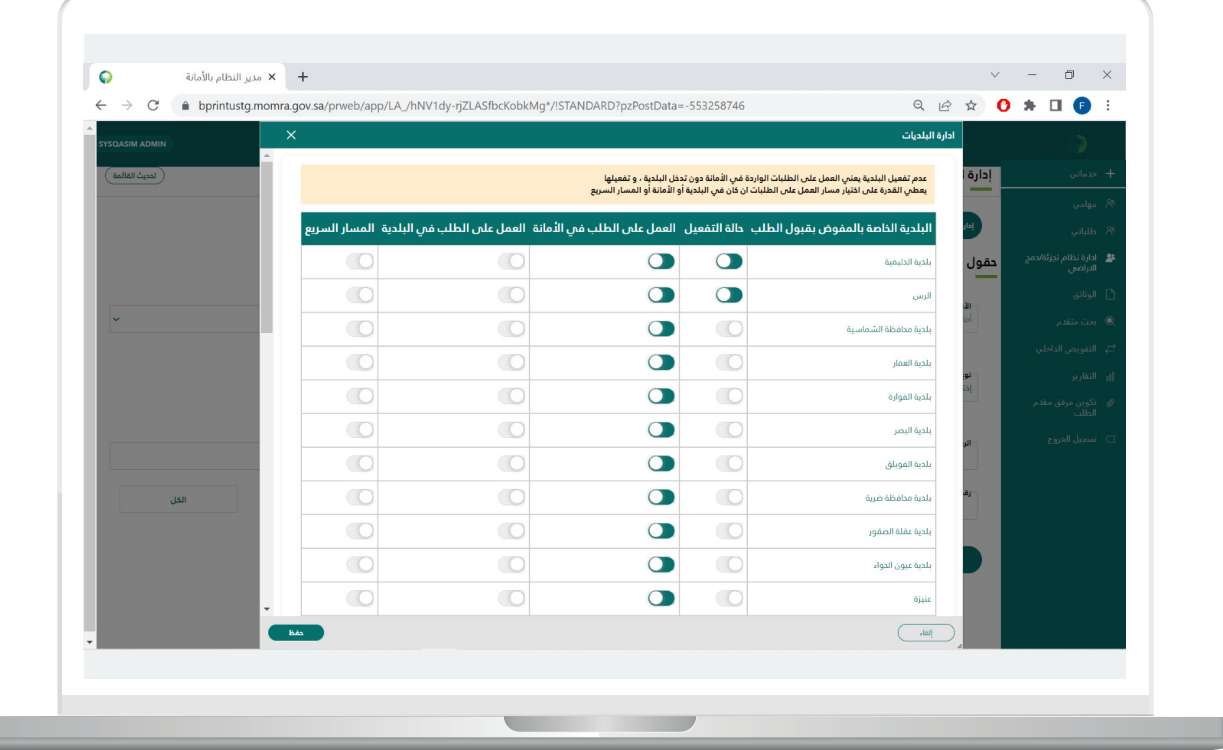

# <span id="page-11-0"></span>**شاشة مدير النظام في األمانة - إعدادات مرفقات مقدم الطلب**

يستطيع مدير النظام في الأمانة إدارة مرفقات مقدم الطلب من خلال خيار )**تكوين مرفق مقدم الطلب**( بلوحة تحكم المستخدم.

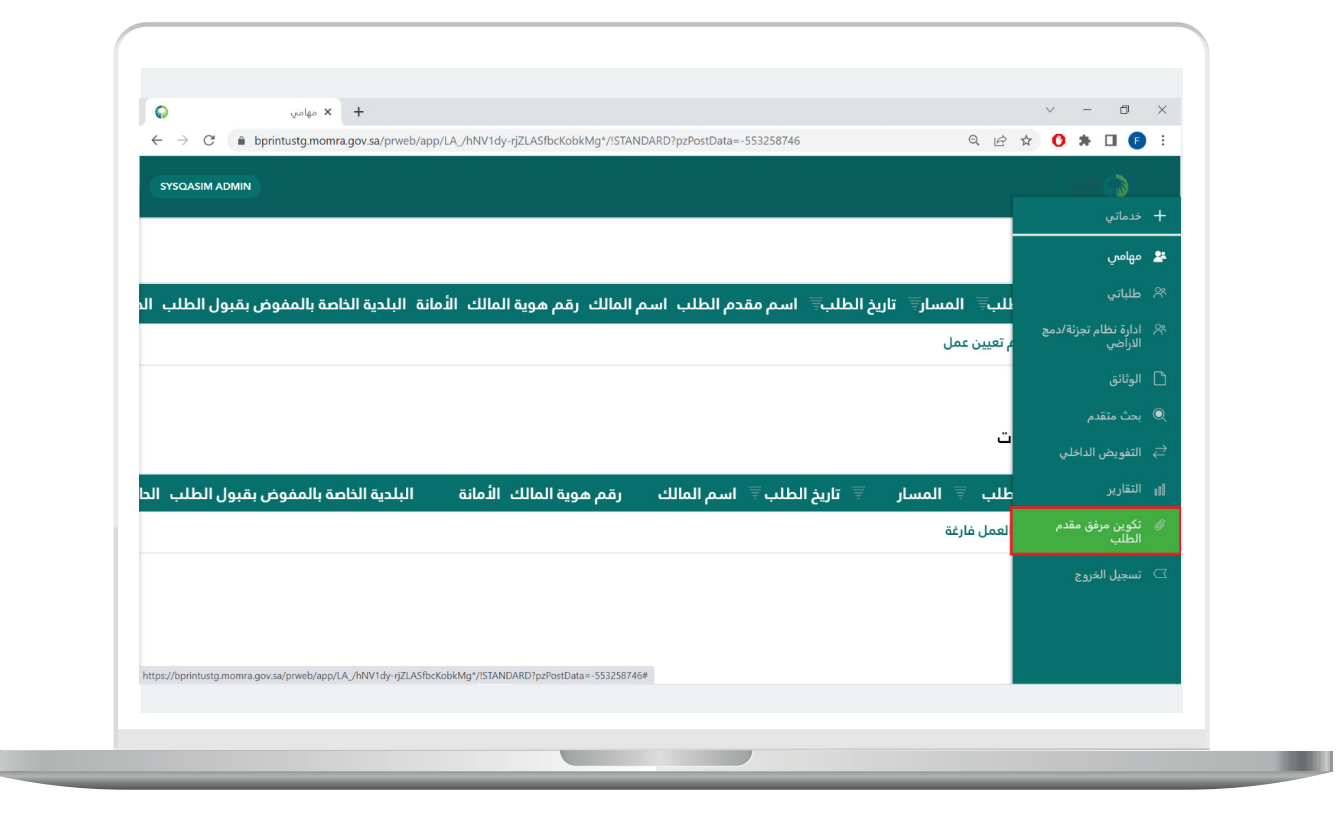

من خاللها يستطيع مدير النظام في األمانة من إضافة مرفق جديد عن طريق خيار إضافة مرفق وتحديد اسم الخاص بالمرفق وهل المرفق إجباري/ اختياري.

ويستطيع مدير النظام في األمانة من تنشيط/تعطيل المرفق وتغيير حالة المرفق كذلك.

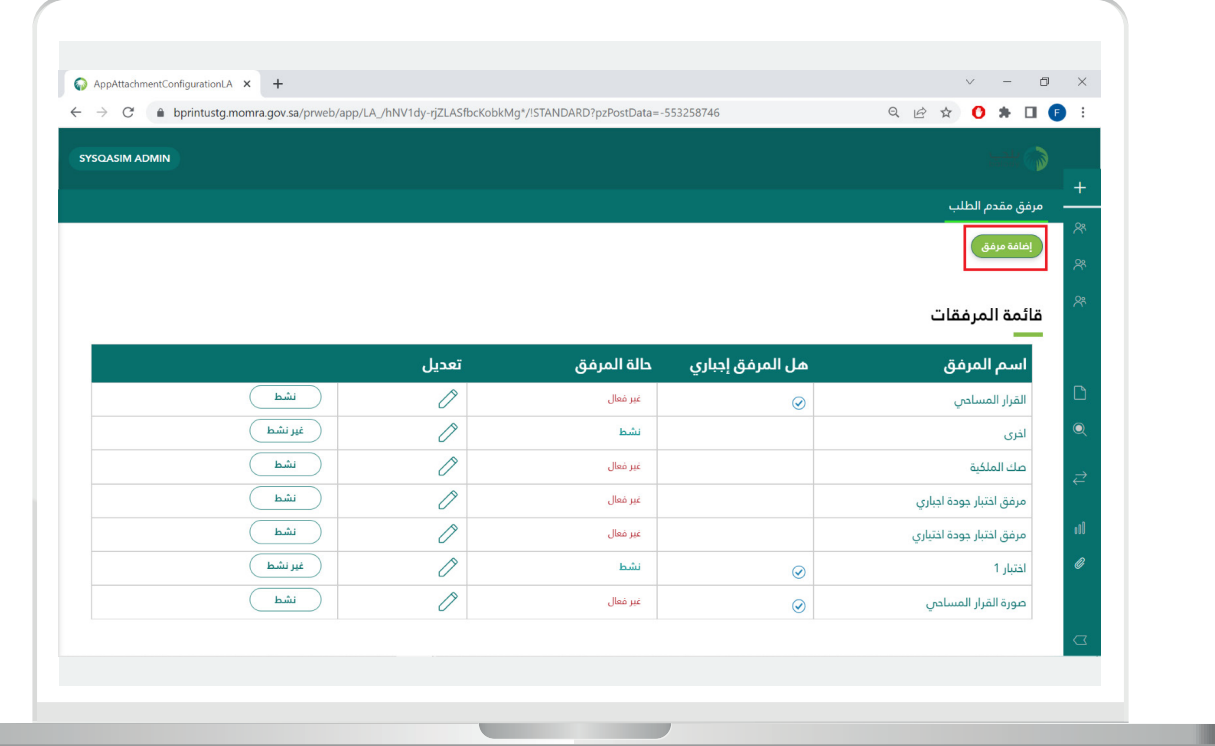

## **شاشة مدير النظام في البلدية - إدارة نظام )دمج - تجزئة( األراضي**

يستطيع مدير النظام في البلدية إدارة نظام (دمج - تجزئة) الأراضي من خلال خيار (**إدارة نظام (دمج - تجزئة) الأراضي**) بلوحة تحكم المستخدم.

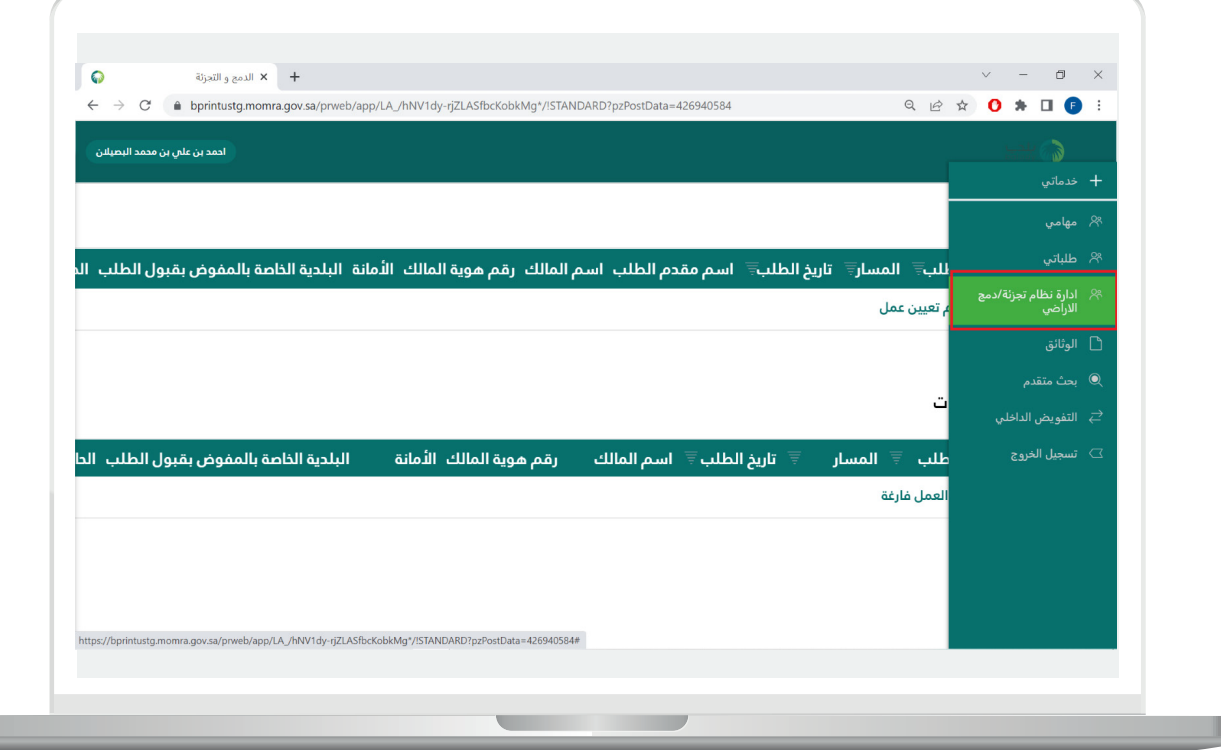

من خاللها يستطيع مدير النظام في البلدية إنشاء حساب/التعديل على حساب تم إنشاؤه عن طريق إدارة المستخدمين، كما يستطيع مدير النظام في البلدية من إضافة أكثر من مسمى وظيفي على نفس حساب مدير النظام في البلدية، ويستطيع مدير النظام في البلدية من البحث عن موظف في البلدية وتعديل المسمى الوظيفي الخاص به عن طريق االختيار من المسميات التي تم تعريفها في النظام.

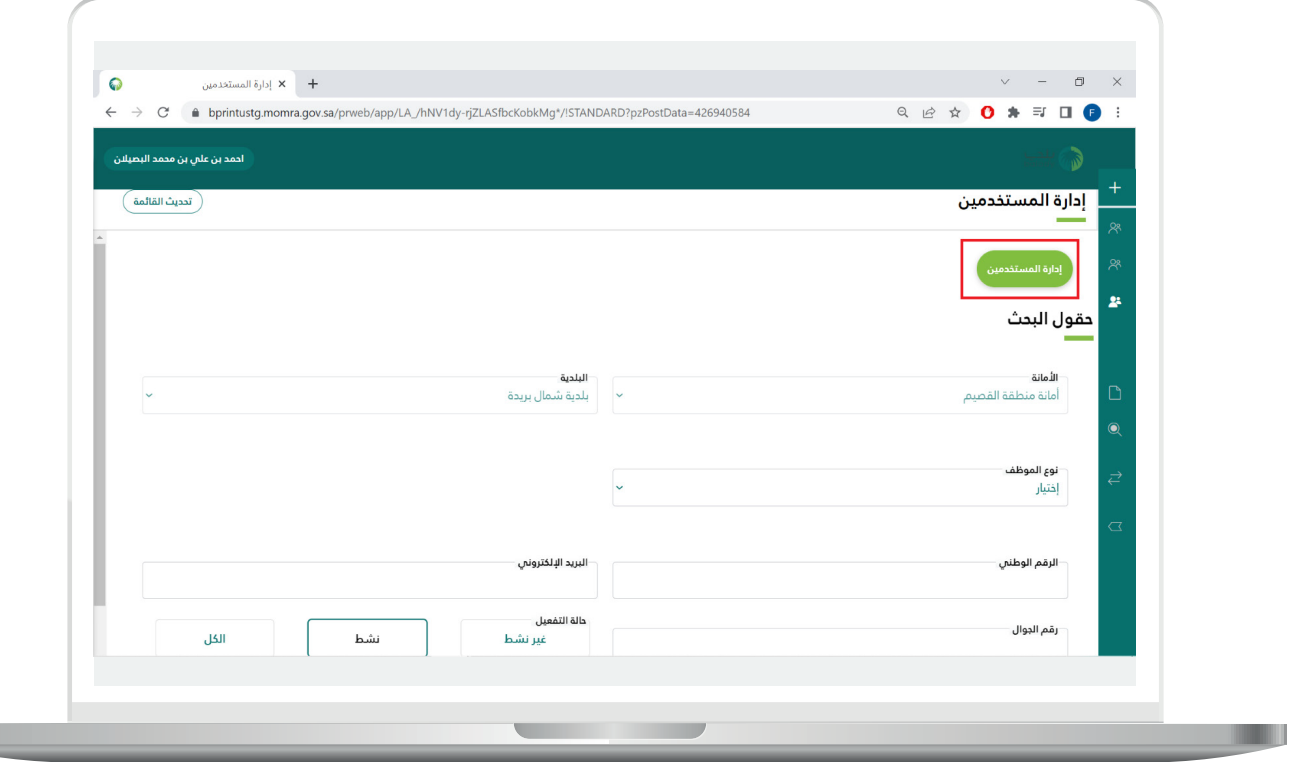

## **شاشة مقدم الطلب**

1) بعد الدخول عبر منصة بلدي بإدخال كل من رقم الإقامة/الهوية وكلمة المرور لتسجيل الدخول.

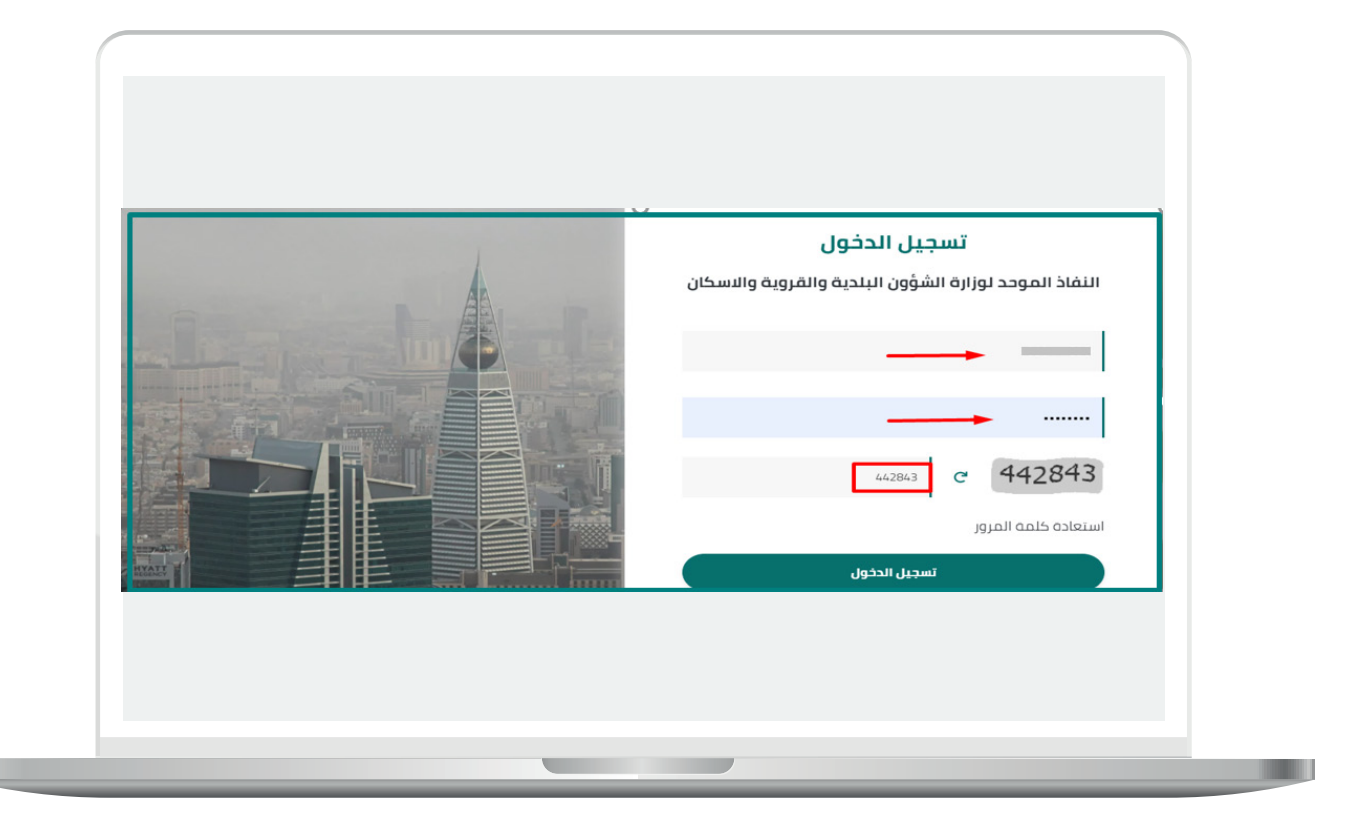

2( وإدخال رمز التحقق، ثم الضغط على دخول.

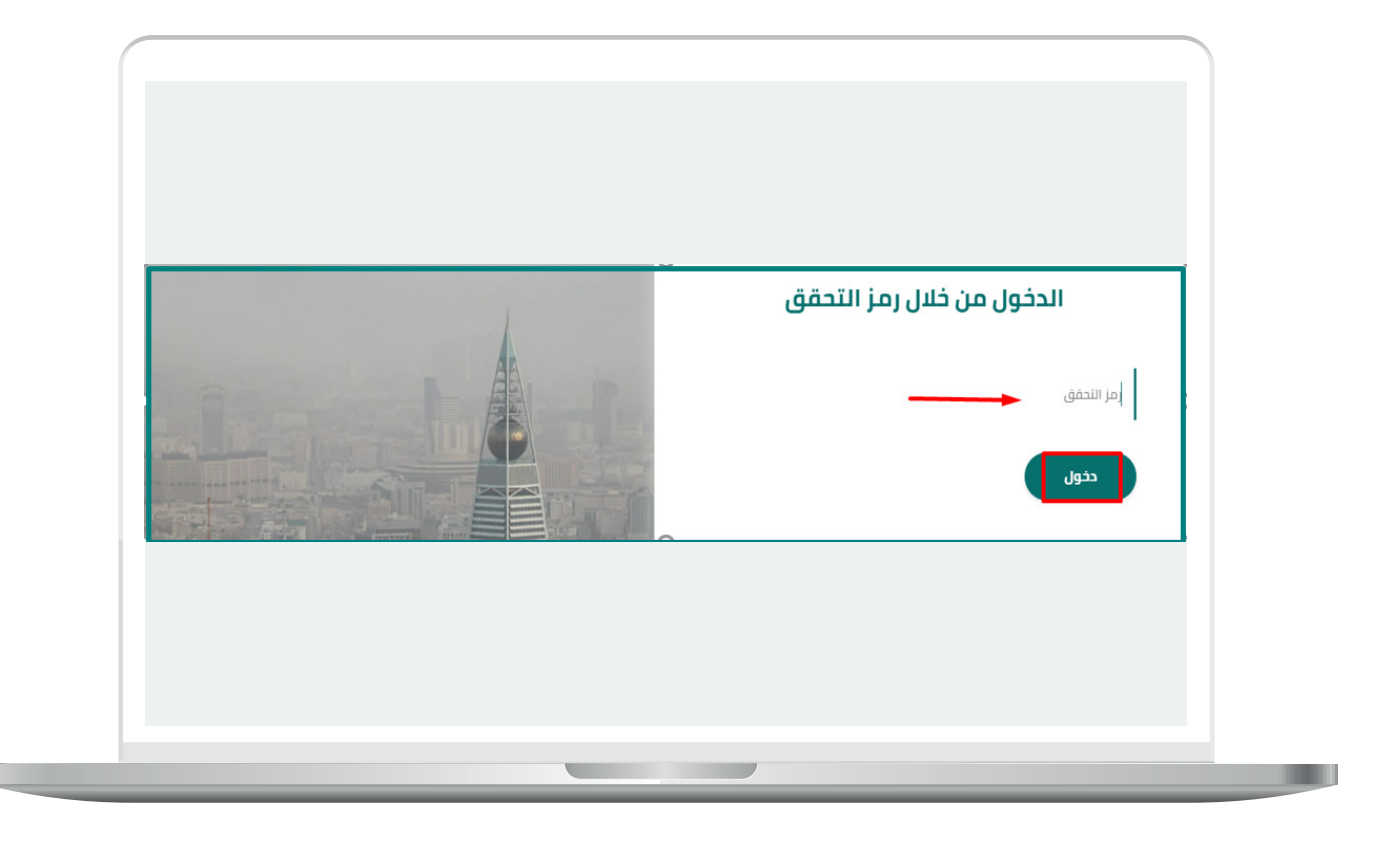

3( يتم الدخول لخدمات بلدي واختيار )**خدمات الدمج والتجزئة**(.

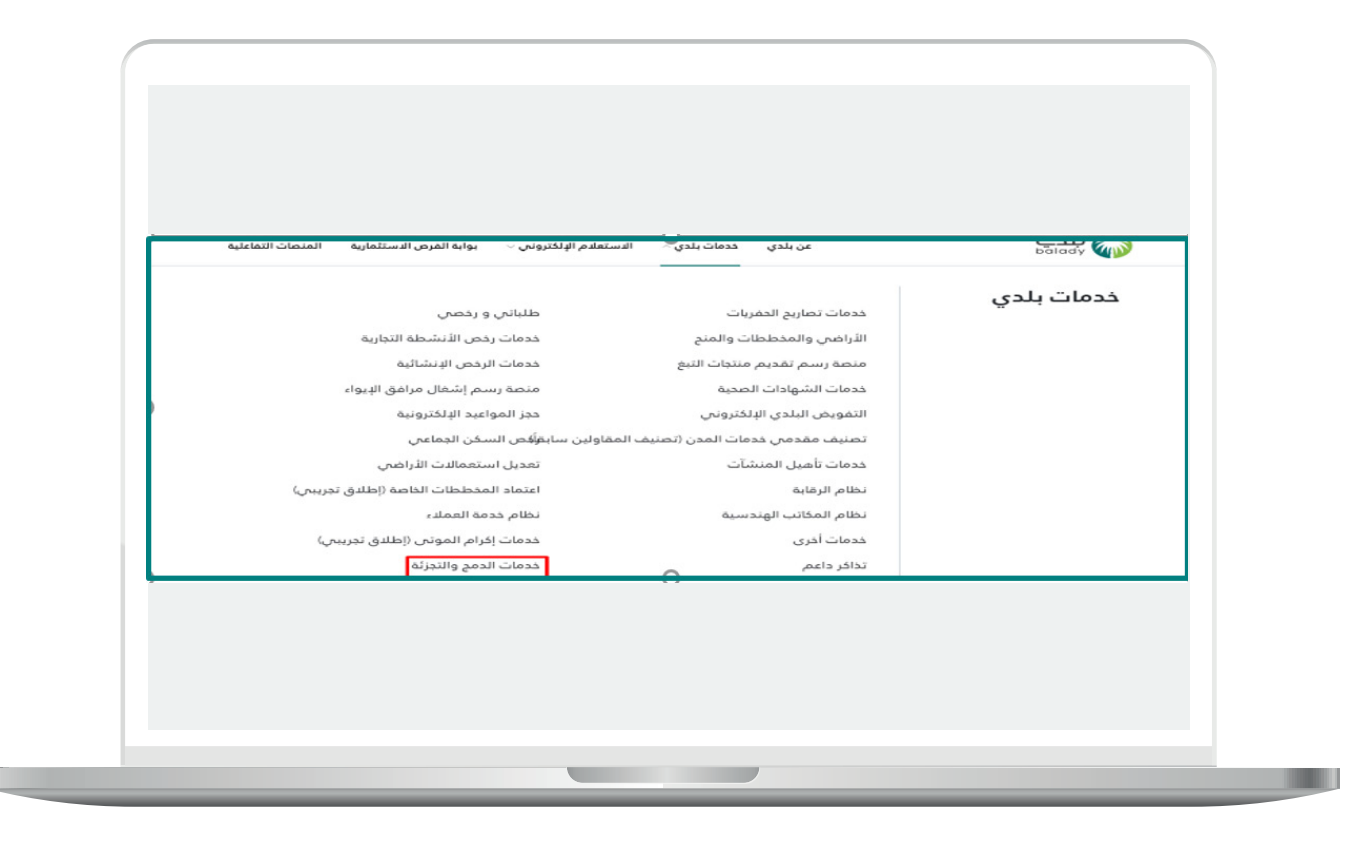

4( للبدء بالتقديم على الخدمة، يتم اختيار )**إنشاء طلب**(.

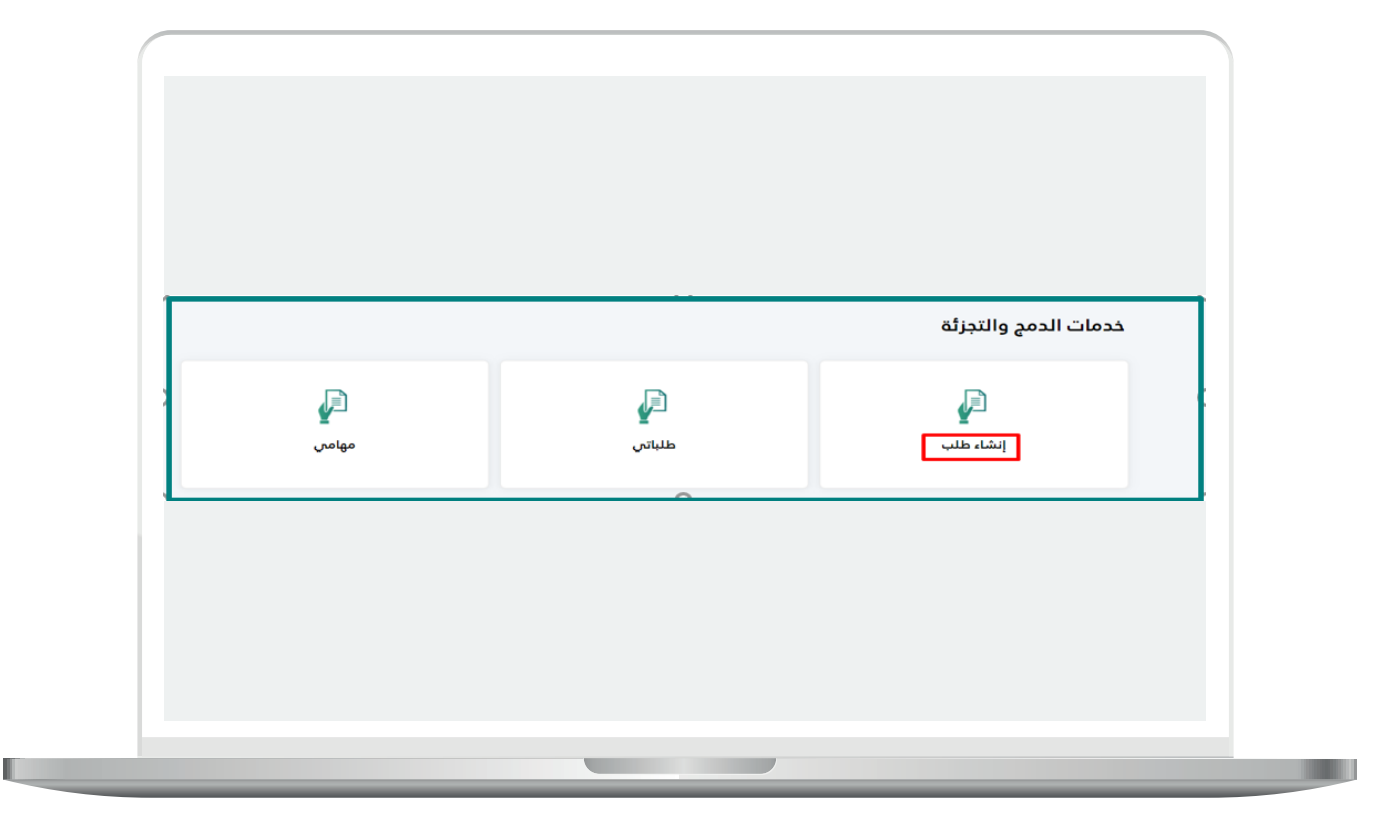

ثم النقر على زر )**ابدأ الخدمة**( واإلقرار بصحة المعلومات الخاصة باتفاقية استخدام نظام بلدي للخدمات اإللكترونية.

يتم التحقق من رقم الجوال عن طريق إرسال رمز التحقق لرقم الجوال الظاهر، مع إمكانية تغيير رقم الجوال الستقبال رمز التحقق من خالله، بعد الضغط على زر )**التحقق**(.

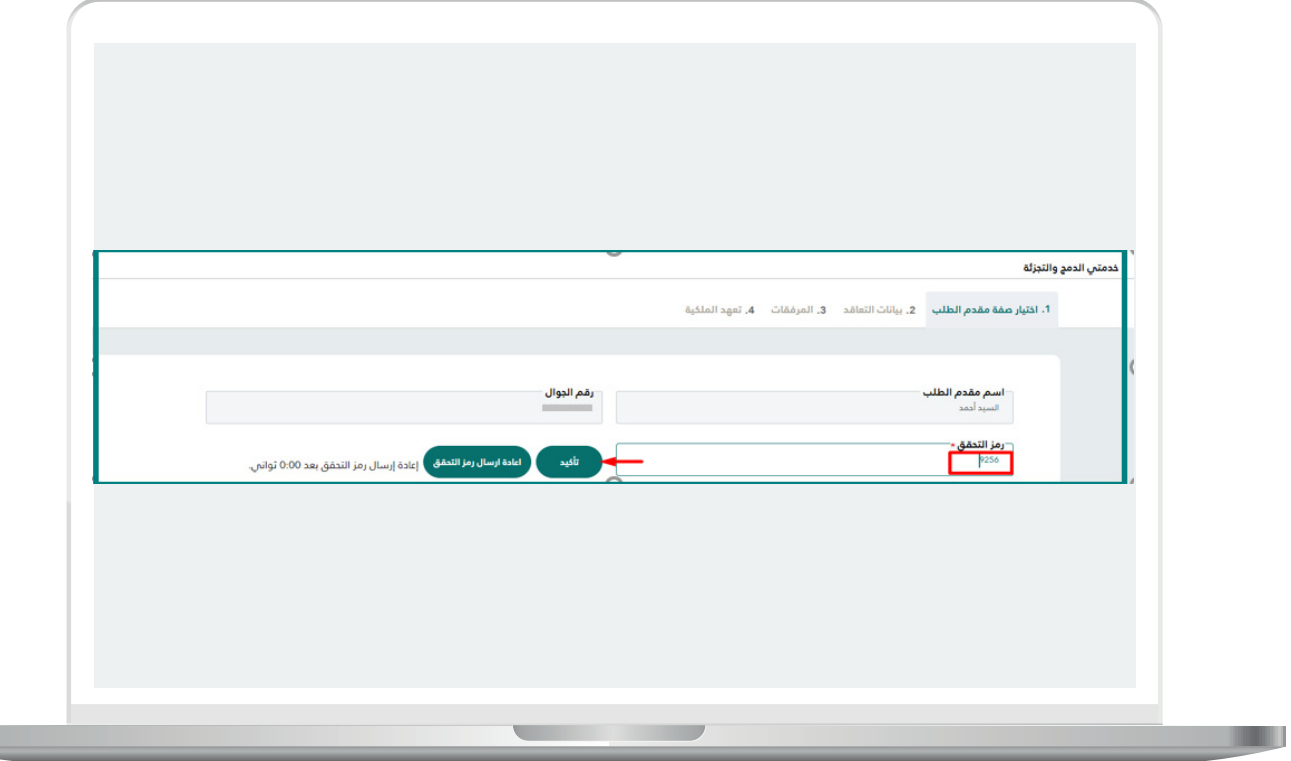

**21**

n a

5( اختيار صفة مقدم الطلب

**\*عن نفسي**

- يتم عرض القرارات المساحية الخاصة بمالك قطعة األرض، ويتم اختيار القرار المساحي الخاص بغرض الدمج لألرض المراد دمجها والنقر على )**التقديم**  ل<mark>لطلب</mark>) لاستمرار التقدم.

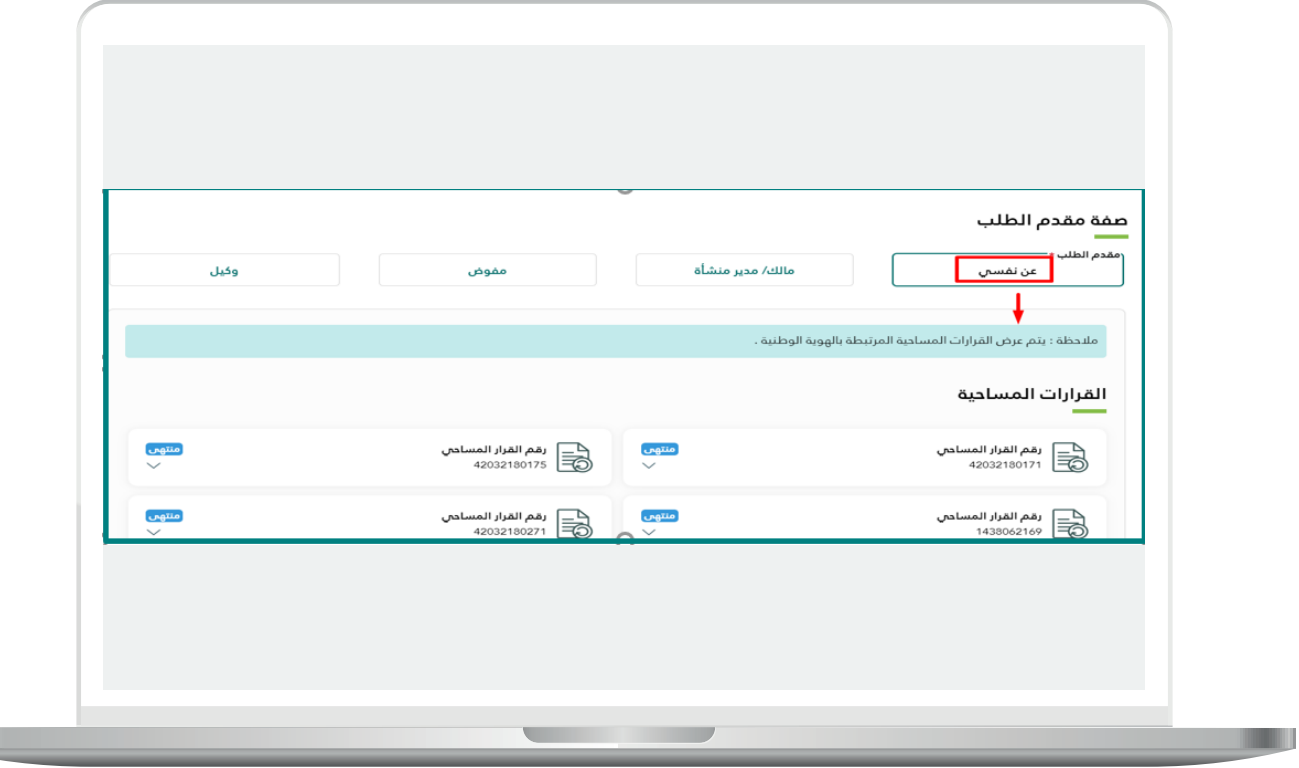

يتبع الخطوة السابقة.

يتم التحقق في النظام من أن حالة القرار المساحي )**ساري**(، ويتم التحقق من أن الغرض من القرار المساحي هو )**دمج قطع أراضي ضمن مخطط معتمد**(.

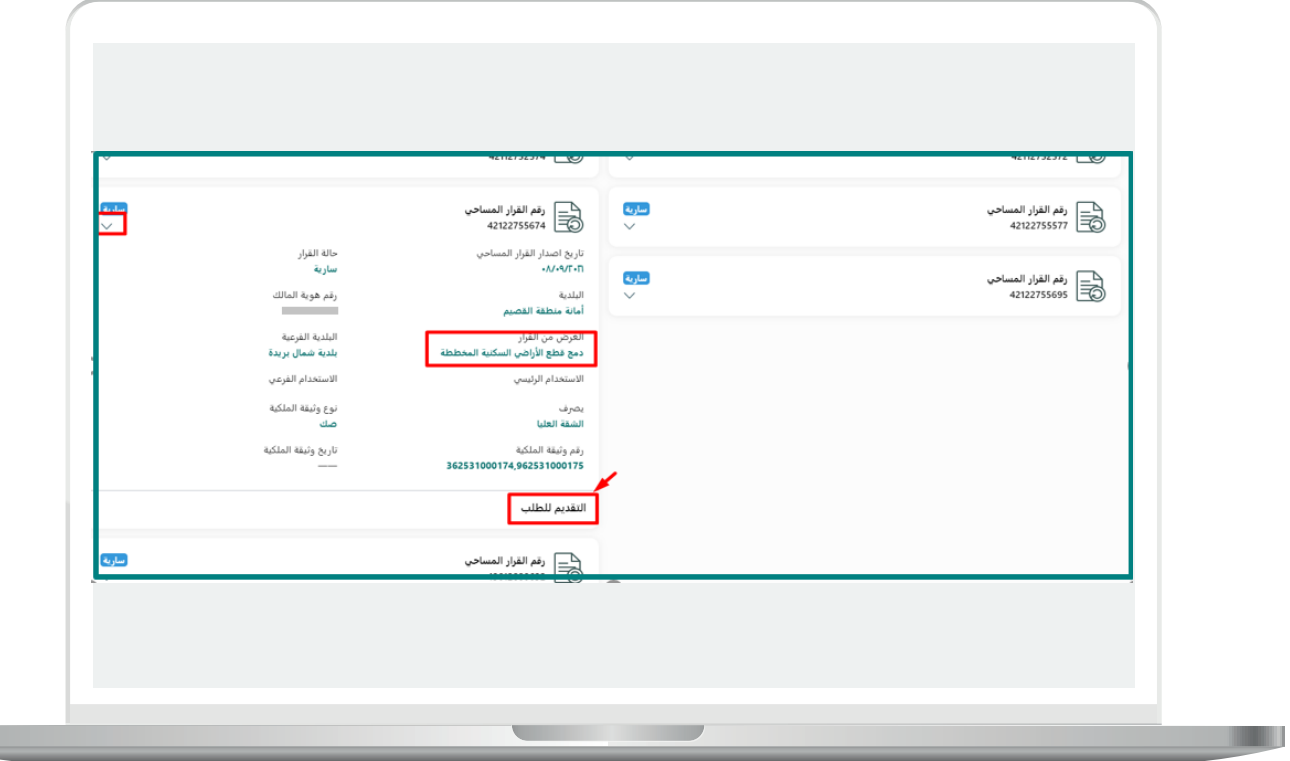

في حال وجود مسودة لطلب سابق لم يتم تقديمه من قبل مقدم الطلب بعد، وتم البدء بالتقديم لطلب جديد باستخدام نفس رقم القرار المساحي؛ ستظهر رسالة تنبيه تفيد بالبدء بطلب جديد وحذف المسودة أو الرجوع للمسودة للعمل على استكمال تقديم الطلب، حيث القرار المساحي ال يمكن استخدامه نفسه ألكثر من طلب.

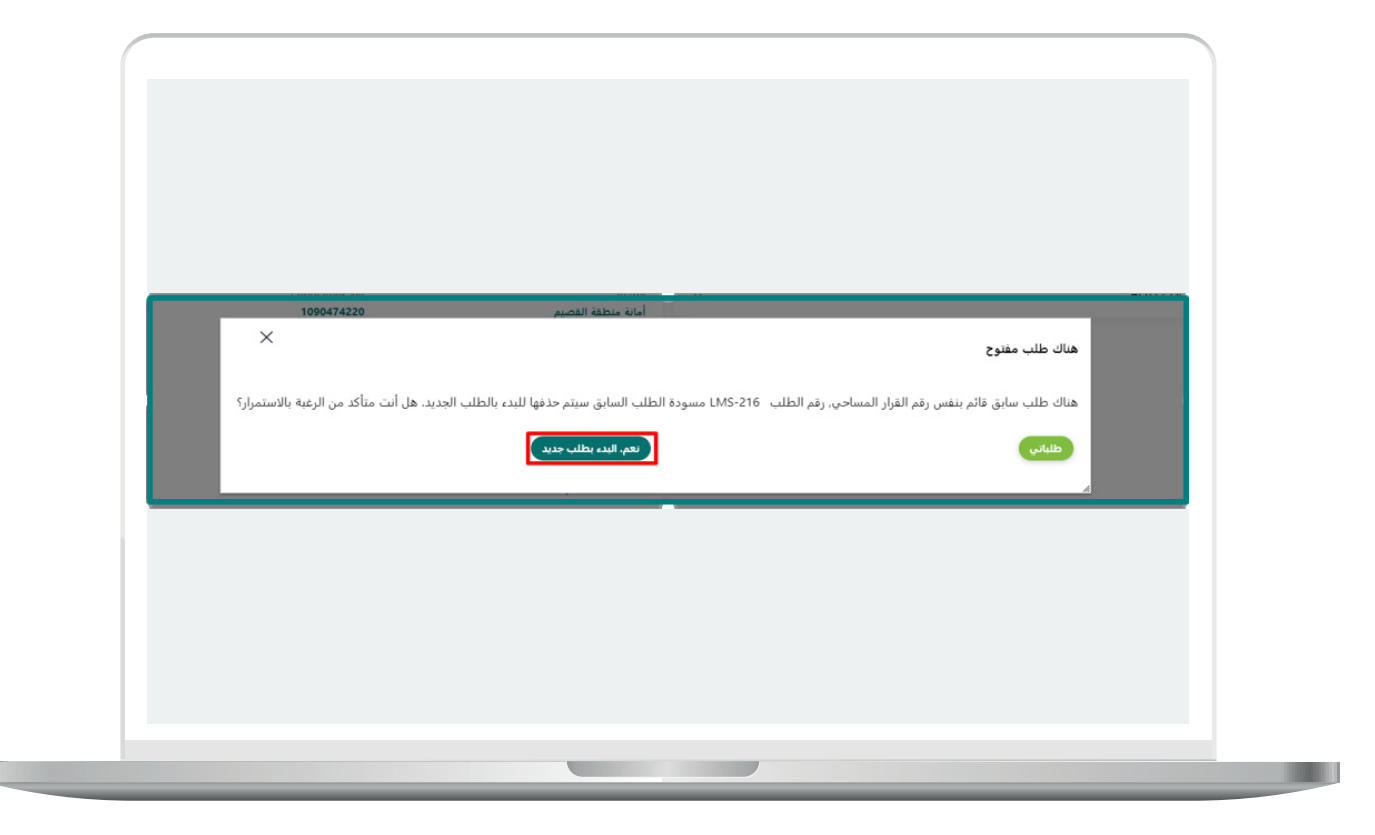

### **\*مالك/مدير منشأة**

- في حال أن مقدم الطلب هو مالك/مدير منشأة، يتم بدايةً إدخال رقم السجل التجاري والتحقق من بياناته.

- يتم عرض القرارات المساحية الخاصة بمالك قطعة األرض، ويتم اختيار القرار المساحي الخاص بغرض الدمج لألرض المراد دمجها.

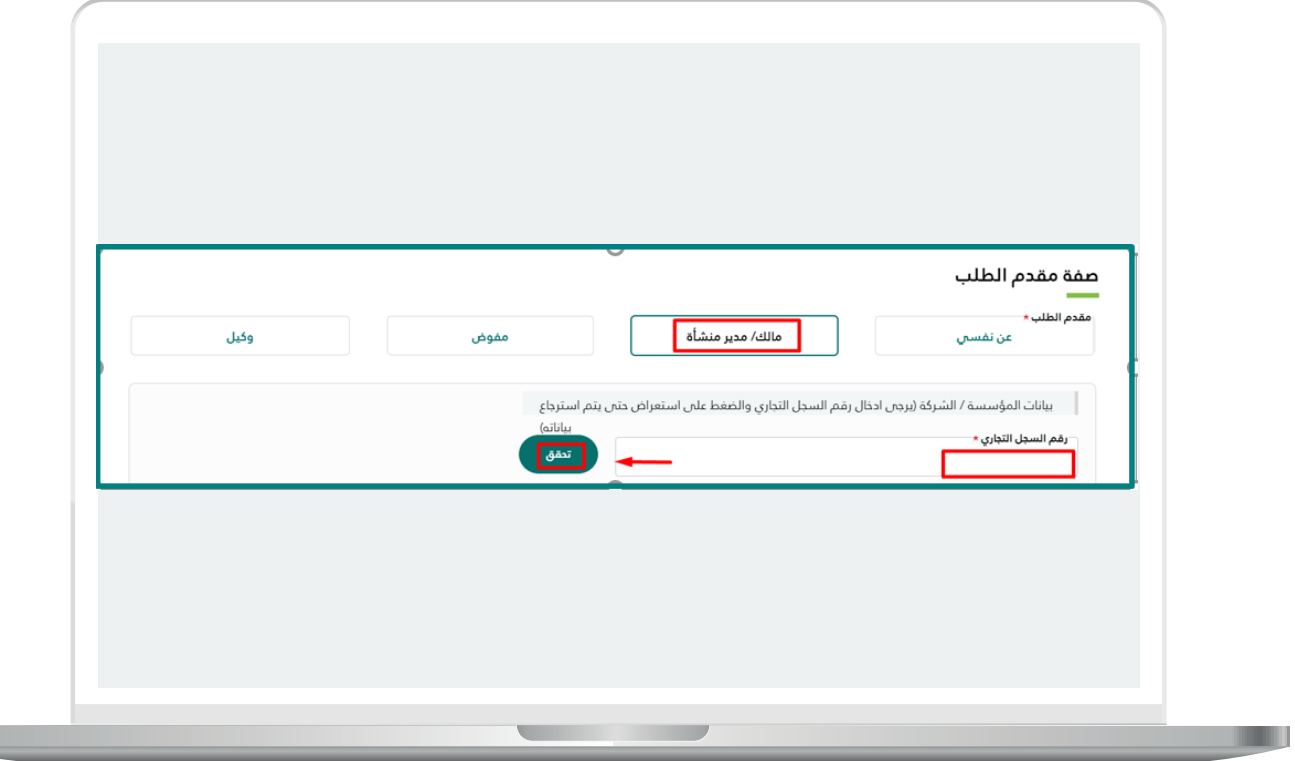

#### **\*مفوض**

- في حال مقدم الطلب مفوض، يتم بداية اختيار رقم السجل التجاري من القائمة المنسدلة والتحقق من بياناته.

- يتم عرض القرارات المساحية الخاصة بمالك قطعة األرض، ويتم اختيار القرار المساحي الخاص بغرض الدمج لألرض المراد دمجها.

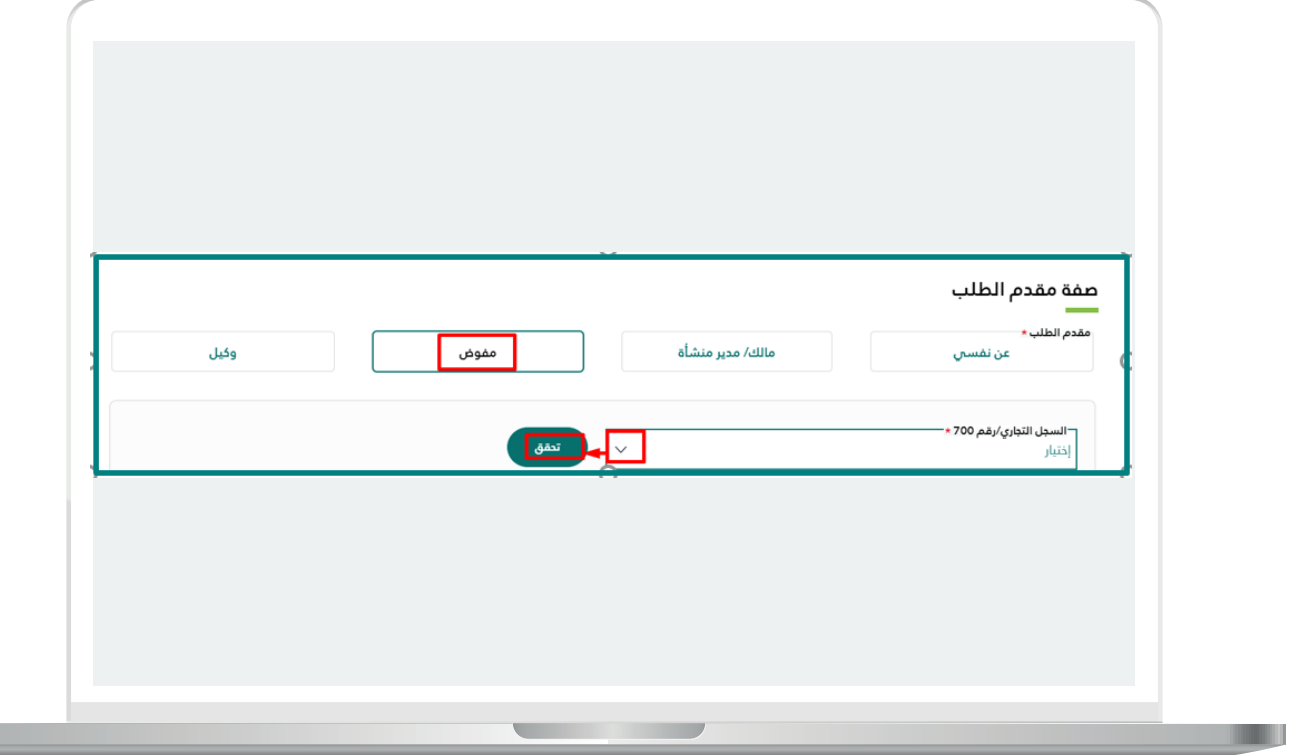

### **\*وكيل**

- في حال مقدم الطلب وكيل، يتم بداية إدخال رقم الوكالة ورقم هوية كل من صاحب التوكيل والموكل والتحقق من الوكالة واسترجاع كل من حالة الوكالة وتاريخ إصدارها وانتهائها ونص الوكالة.

- يتم عرض القرارات المساحية الخاصة بمالك قطعة األرض، ويتم اختيار القرار المساحي الخاص بغرض الدمج لألراضي المراد دمجها.

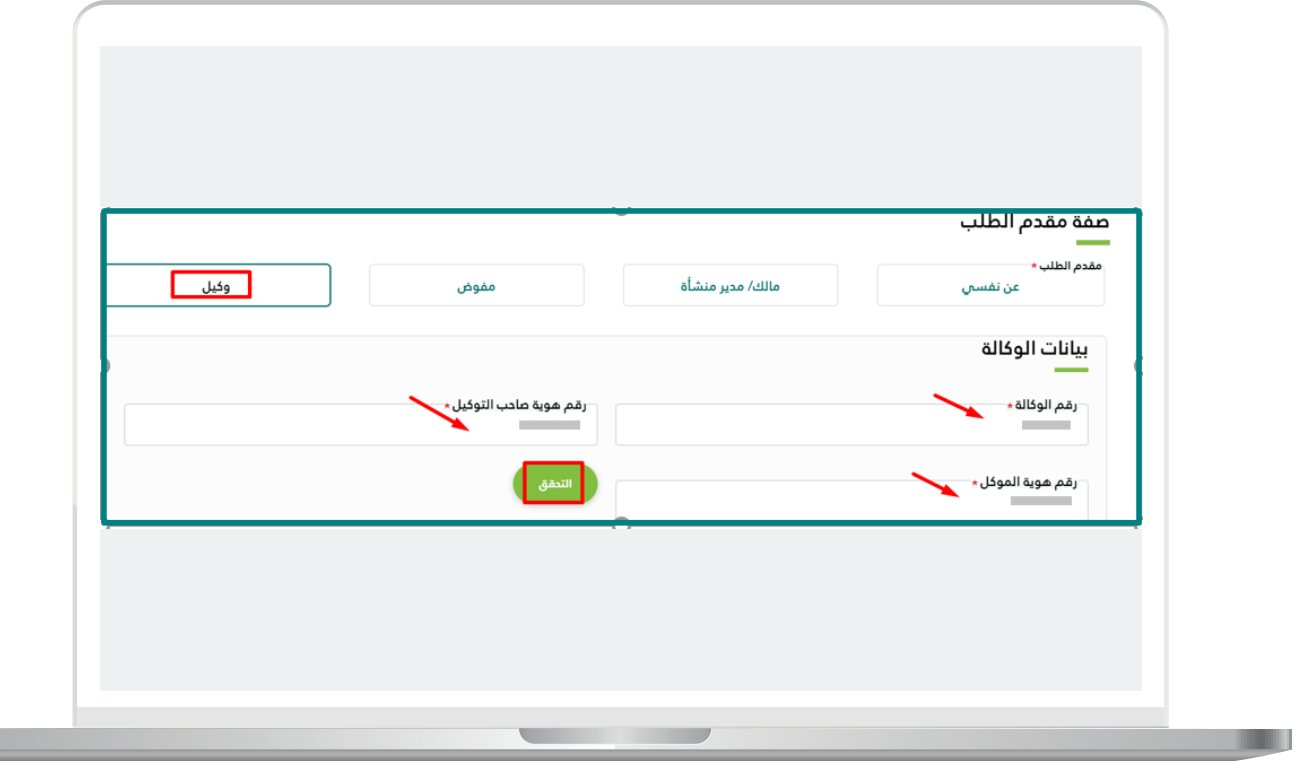

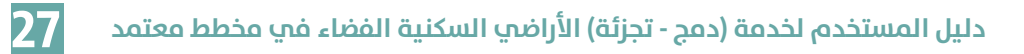

يتبع الخطوة السابقة.

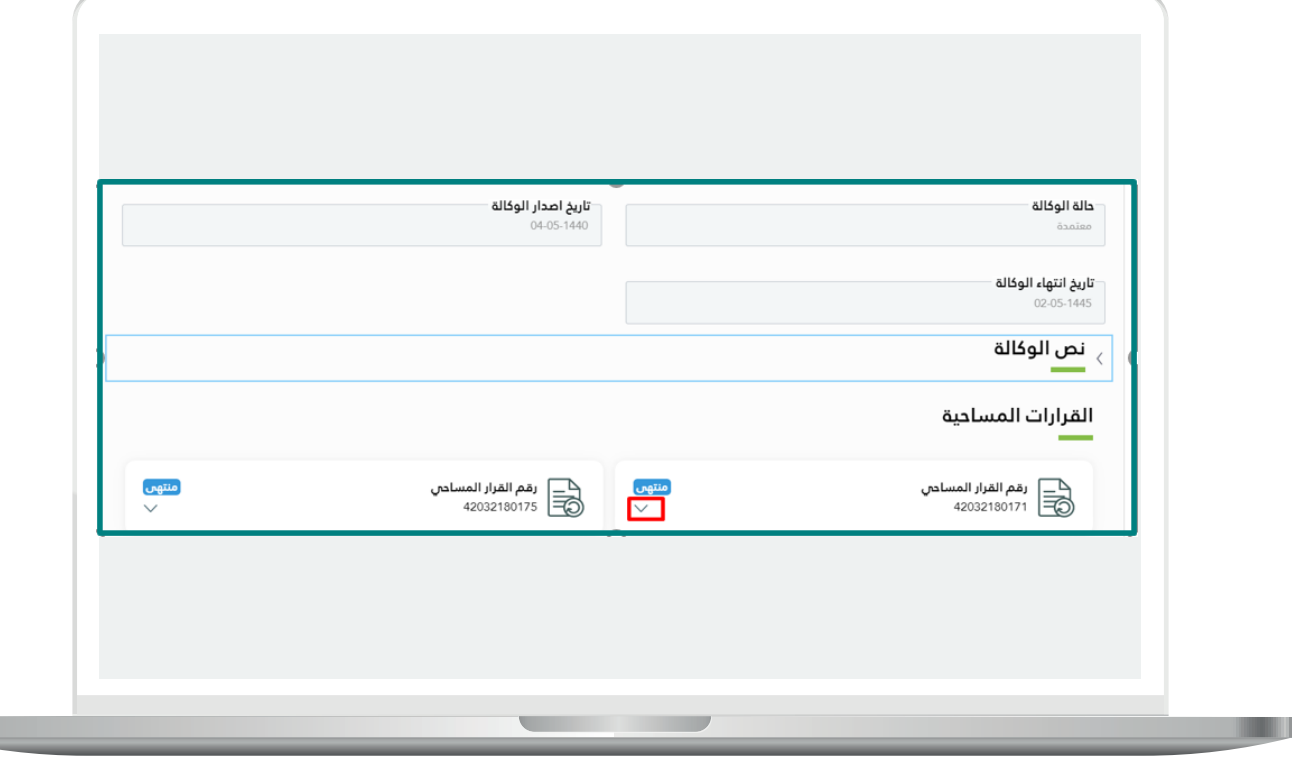

 $\overline{\phantom{a}}$ 

6) اختيار بيانات التعاقد

- يتم عكس الغرض من القرار المساحي (**الدمج**) من خلال القرار المساحي الذي تم اختياره من مقدم الطلب في حقل )**نوع الخدمة**(.

- اختيار المكتب الهندسي المراد التعاقد معه من القائمة المنسدلة واسترجاع كل من رقم الجوال والبريد الإلكتروني الخاص بالمكتب الهندسي.

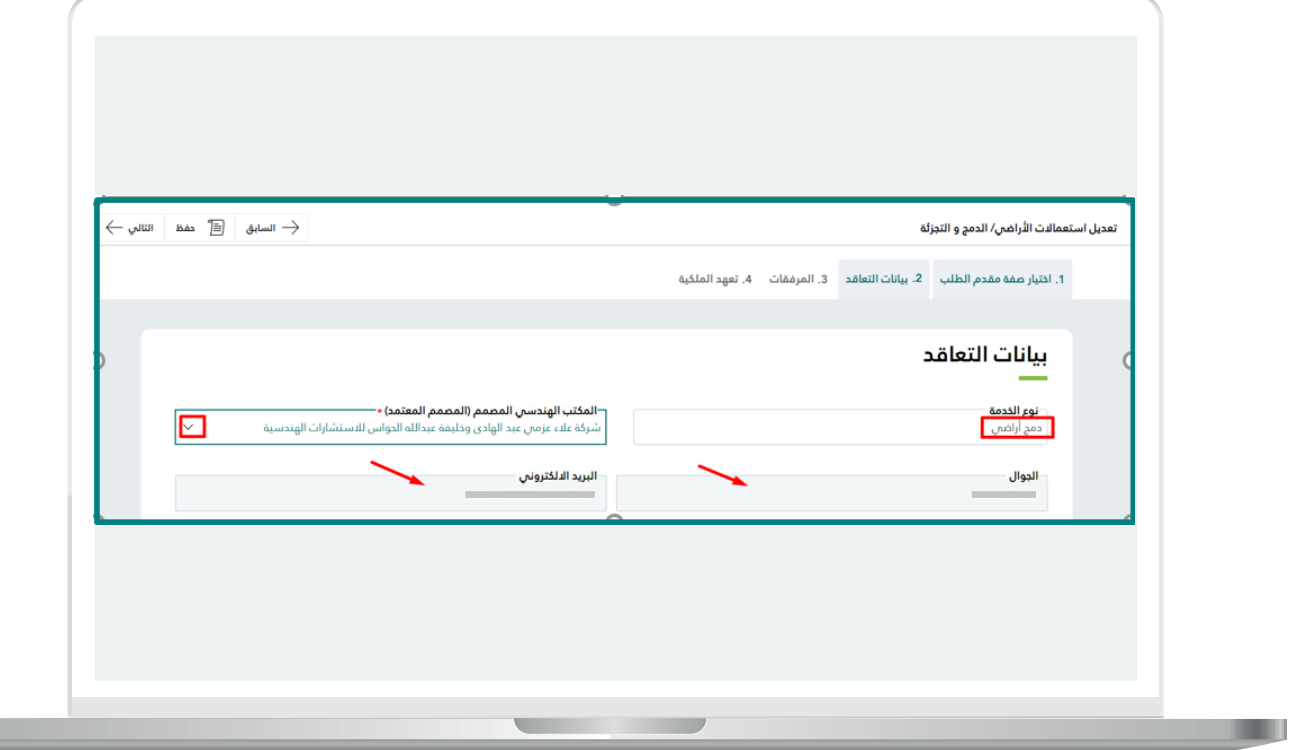

7( المرفقات

يتم إرفاق المرفقات اإلجبارية إن وجدت من قبل مقدم الطلب، حيث أنها على شكل إعدادات عند مدير النظام في األمانة.

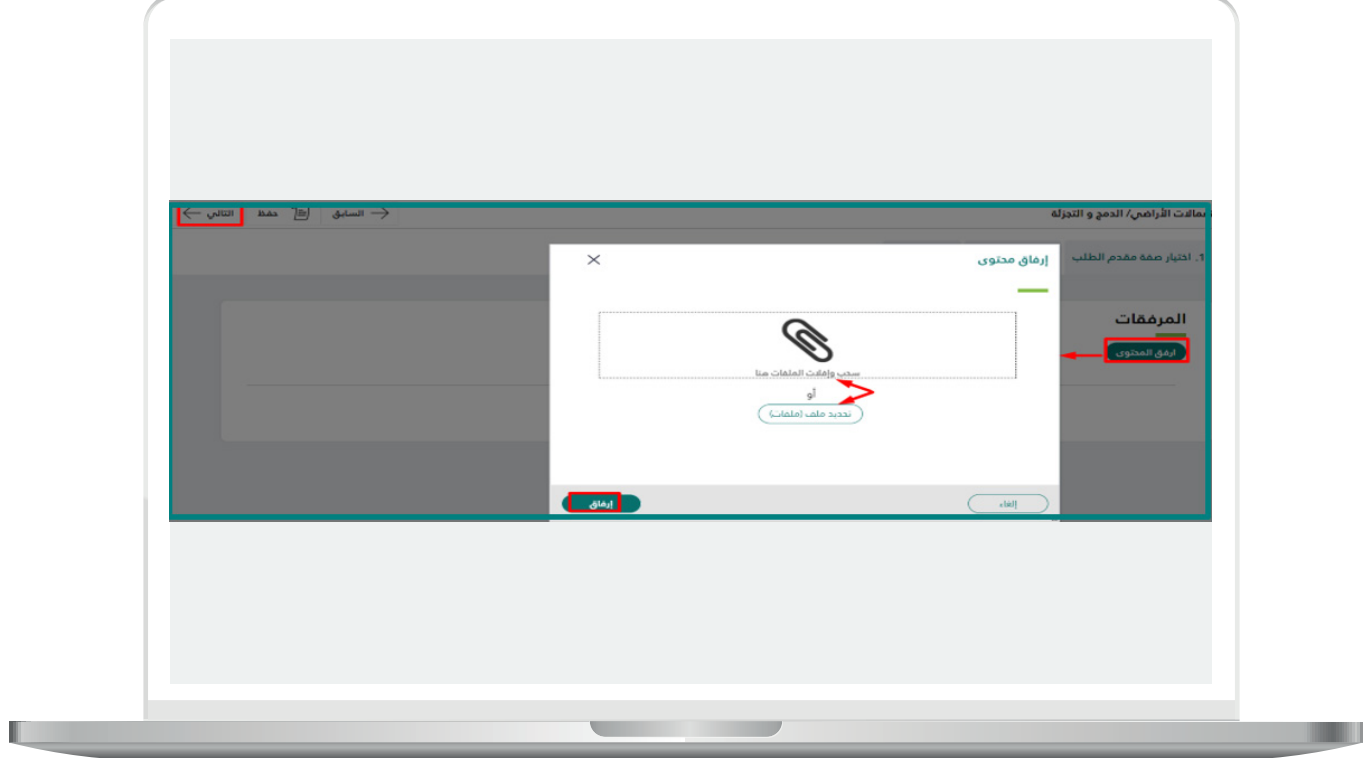

8) تعهد الملكية

يقوم مقدم الطلب بتحديد خانة االختيار بجانب نص التعهد الخاص بتعهد الملكية للأرض المراد دمجها والنقر على (**التالي**)، وبذلك يتم الانتهاء من تقديم الطلب بعد تقديم التقييم للخدمة ويتم إرسال الطلب للمكتب الهندسي للبدء بالعمل عليه.

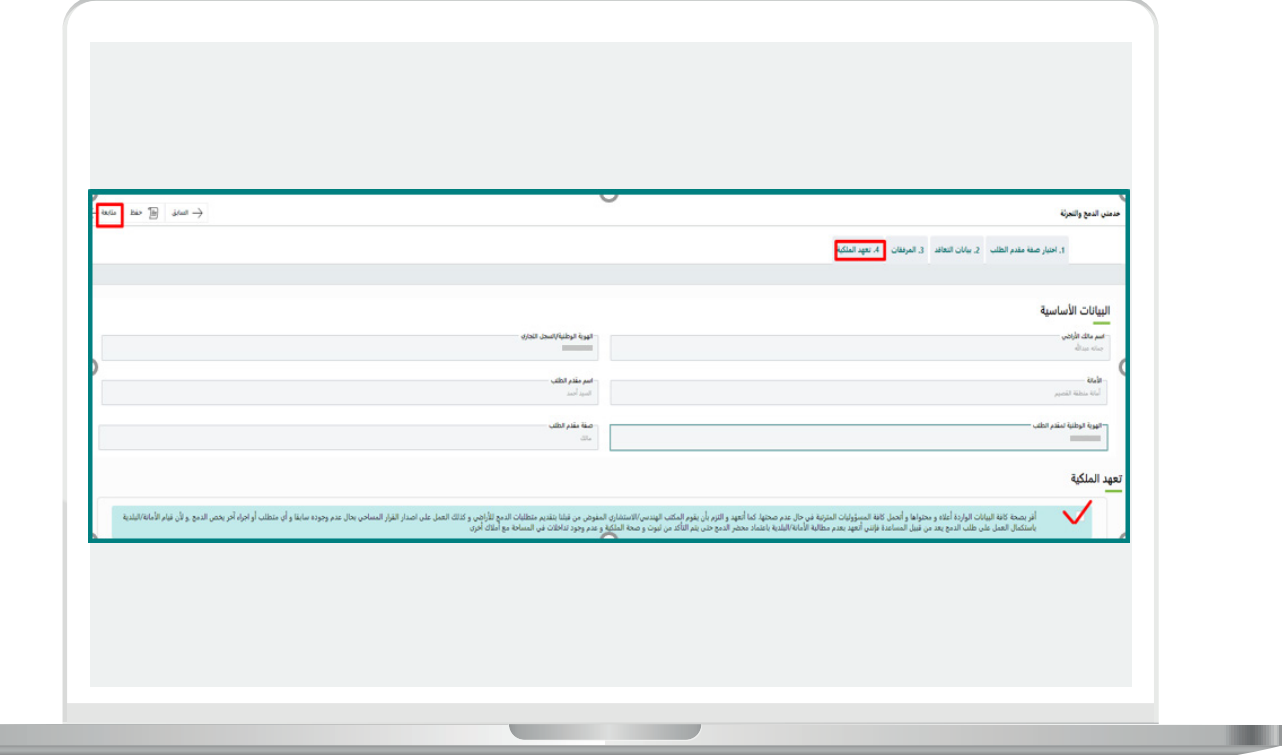

9( صفحة تقييم الخدمة

يتم تقييم الخدمة من قبل مقدم الطلب وكتابة المالحظات في حال الرغبة والنقر على )**تقييم**(.

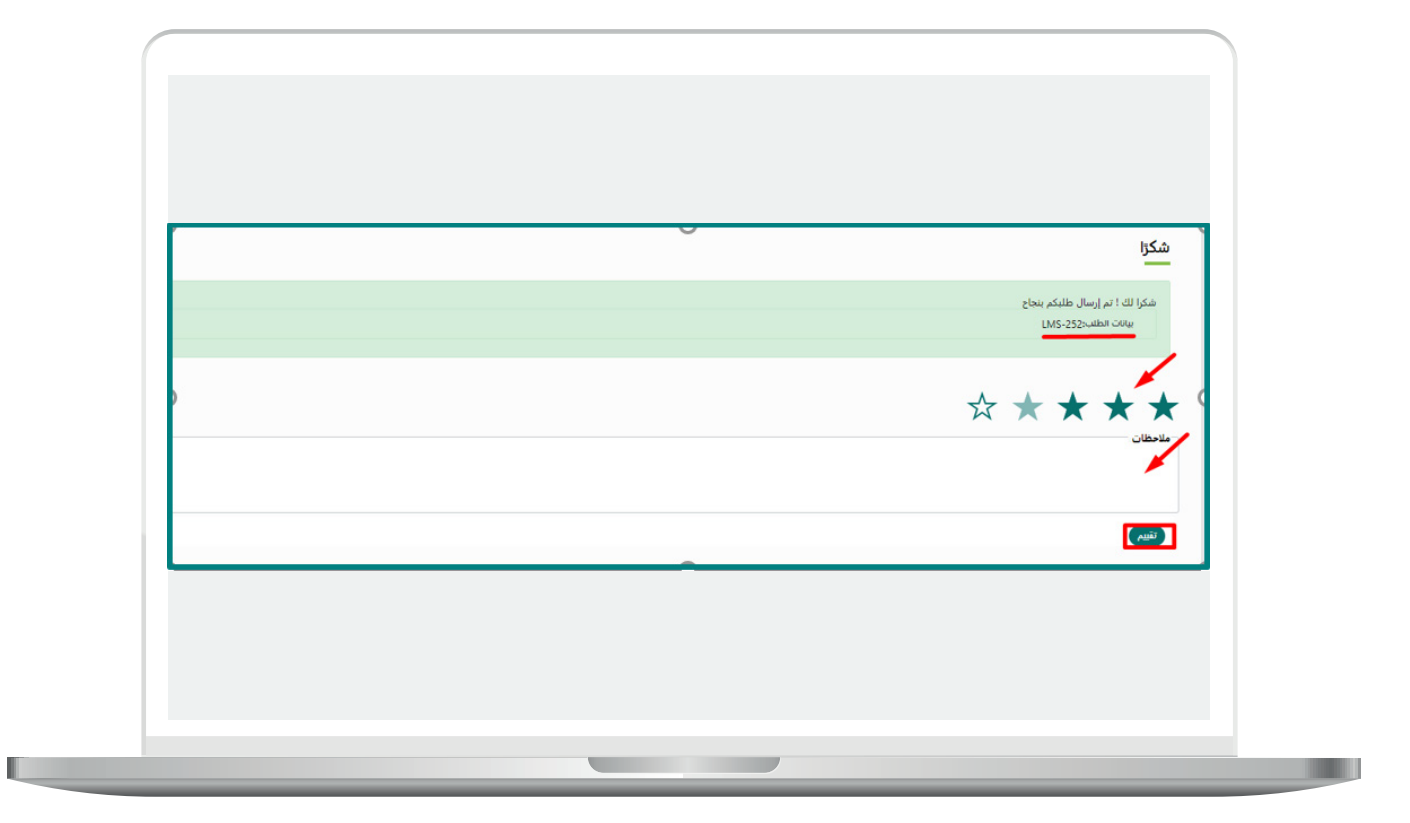

### **شاشة المكتب الهندسي**

<span id="page-31-0"></span>يتم دخول المكتب الهندسي عبر منصة بلدي بنفس آلية الدخول لمقدم الطلب، واختيار )**نظام المكاتب الهندسية**( من قائمة )**خدمات بلدي**(، ثم النقر على )**الخدمات اإللكترونية**(.

بعد النقر على )**الطلبات**(، من خالل قائمة المهمات، يتم استعراض جميع الطلبات الخاصة بهذا المكتب الهندسي الخاصة بخدمتي الدمج والتجزئة كما هو موضح، وعند الضغط على رقم طلب معين، تظهر التفاصيل الخاصة بهذا الطلب.

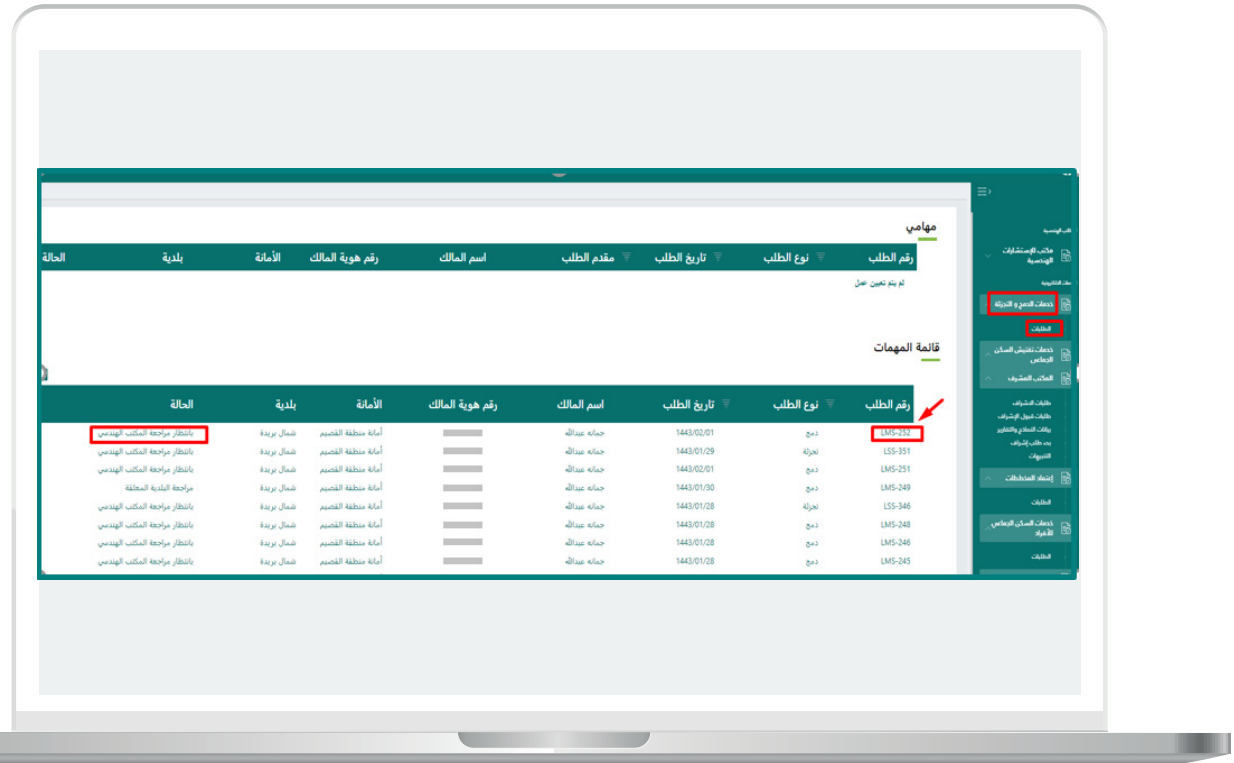

1( يتم استعراض تفاصيل الطلب )**بيانات الطلب الرئيسية - بيانات مقدم الطلب - بيانات القرار المساحي - إحداثيات القطعة الناتجة عن الدمج**(.

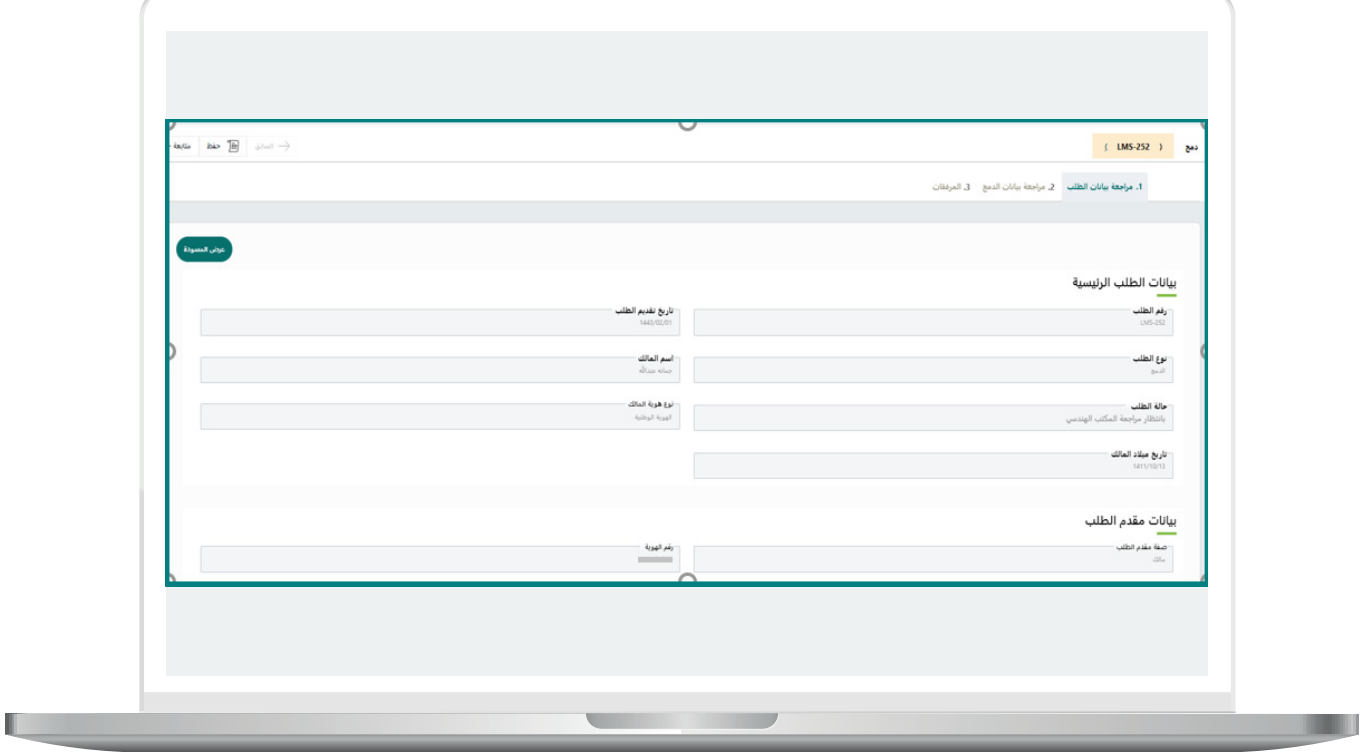

يتبع الخطوة السابقة.

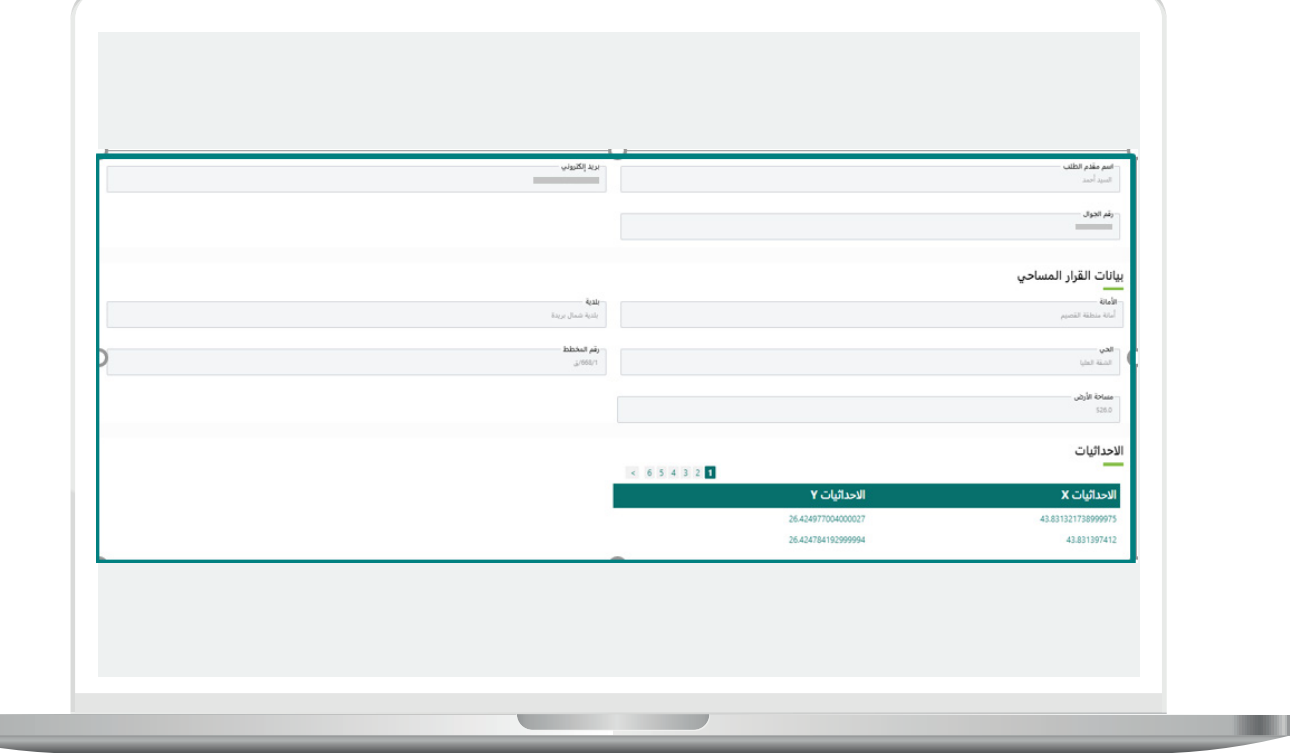

<u> Lind</u>

- بعد مراجعة بيانات الطلب، يحق للمكتب الهندسي رفض الطلب )**يتم فتح صندوق لإبداء سبب الرفض**)، أو الإعادة لمقدم الطلب.

- )**يتم فتح صندوق إلبداء سبب االعادة**(، أو اختيار اعتماد فذلك يعني موافقة المكتب الهندسي للعمل على الطلب مع كتابة المالحظات الخاصة به في صندوق المالحظات.

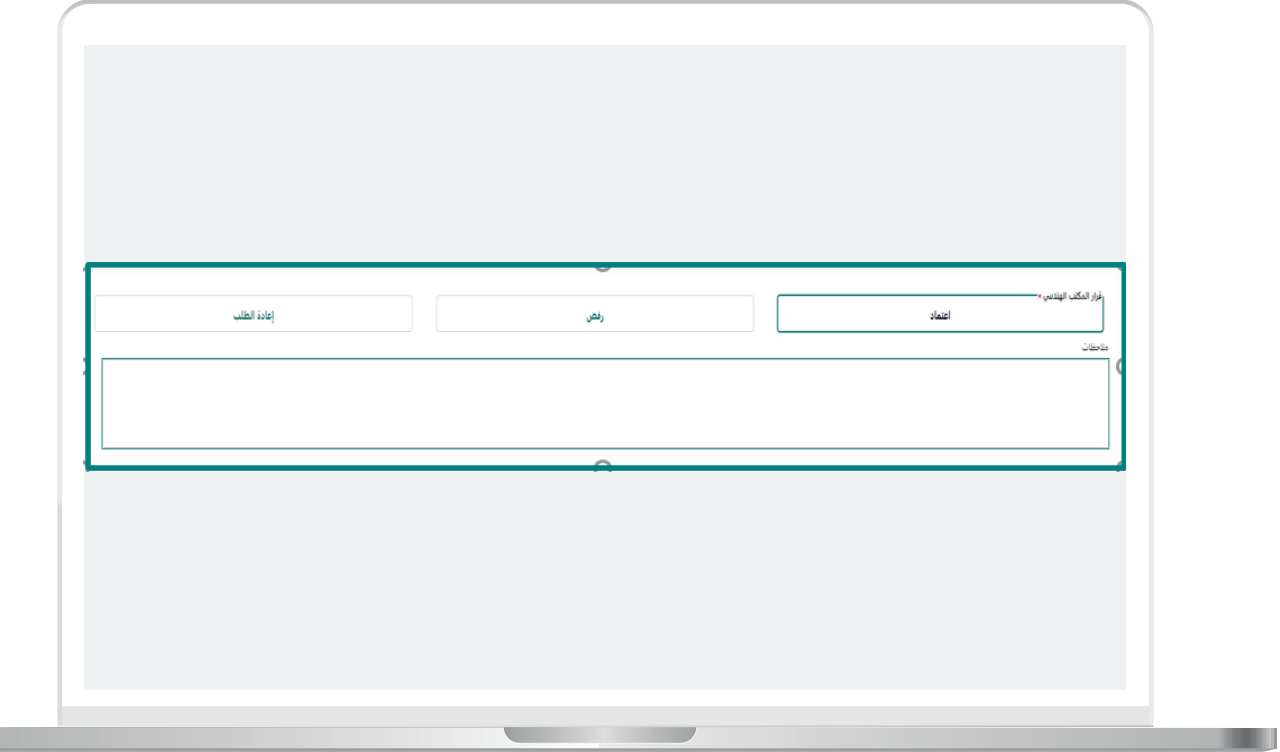

يقوم المكتب الهندسي بإدخال بيانات األراضي المراد دمجها لقطعتين على األقل ويتم استرجاع رقم ومساحة القطعة من بيانات القرار المساحي.

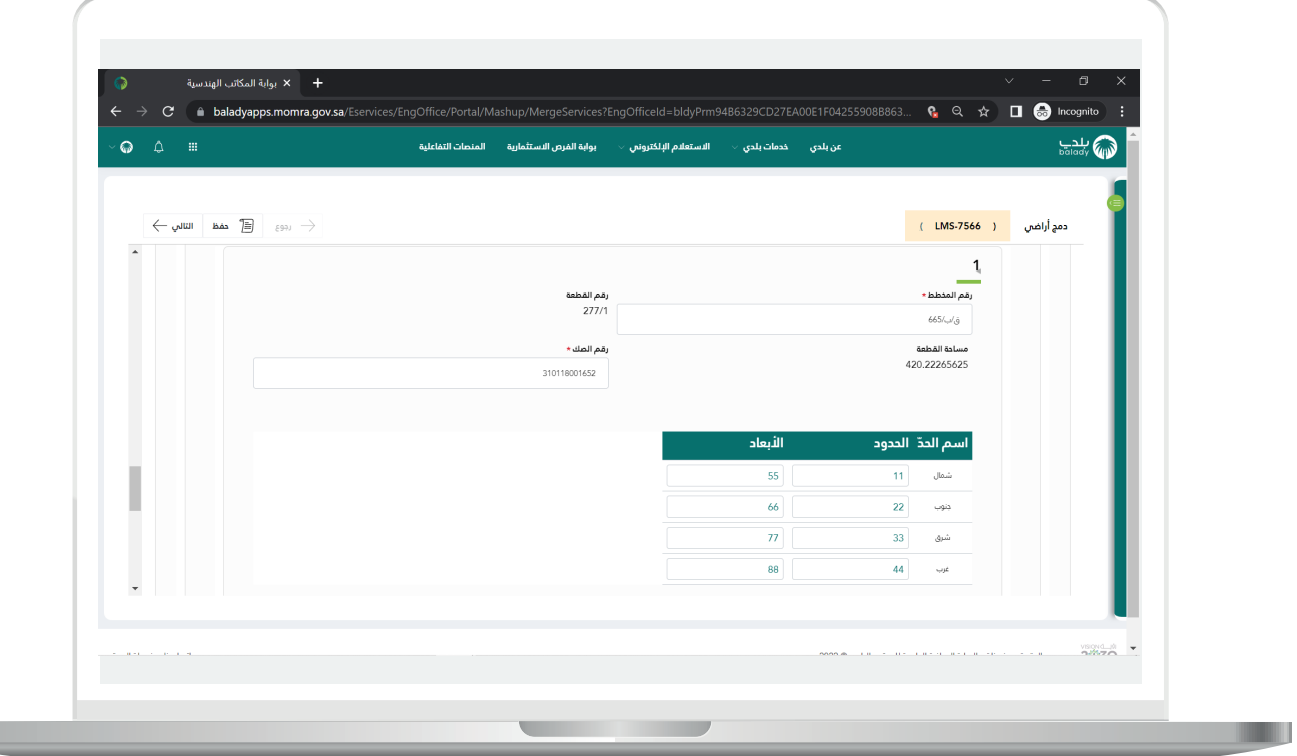

#### **مراجعة بيانات الدمج**

- يقوم المكتب الهندسي باسترجاع بعض البيانات للقطعة بعد الدمج.

- وصف الحد، طول الحد، وصف االنكسار، طول االنكسار، كما ويتم إدخال بعض البيانات كنوع الحد من قبل المكتب الهندسي كما هو موضح أدناه، مع مالحظة أن االنكسار تلقائيًــا ستكون القيمة له )**غير منكسر**( مع إمكانية تعديلها.

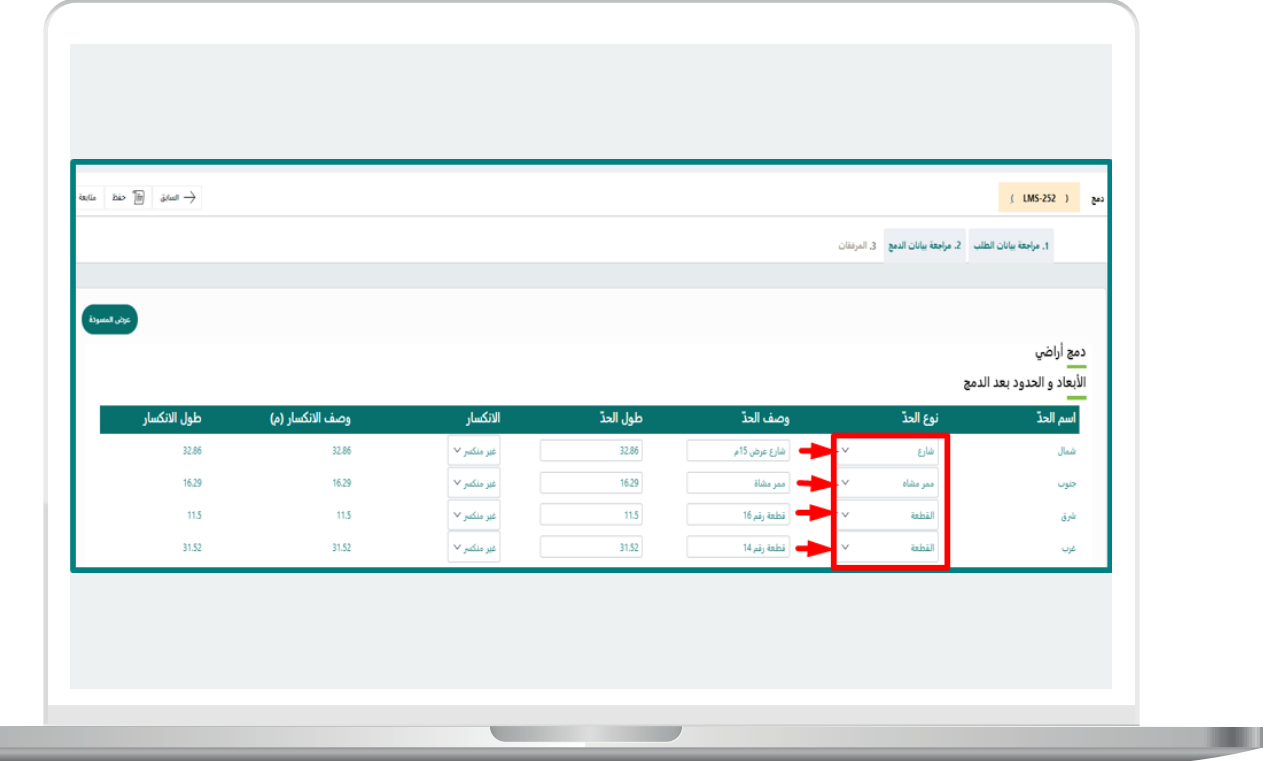

بعد ذلك يقوم المكتب الهندسي باالطالع على القطعة بعد الدمج على الخريطة، مع ضرورة النقر عل<mark>ى زر (حفظ)</mark> ضمن (**بيانات طلب الدمج**) على الخريطة، وبعدها النقر علم زر (**حفظ**) الموجود أسفل الخريطة لحفظ بيانات القطع قبل وبعد الدمج في النظام.

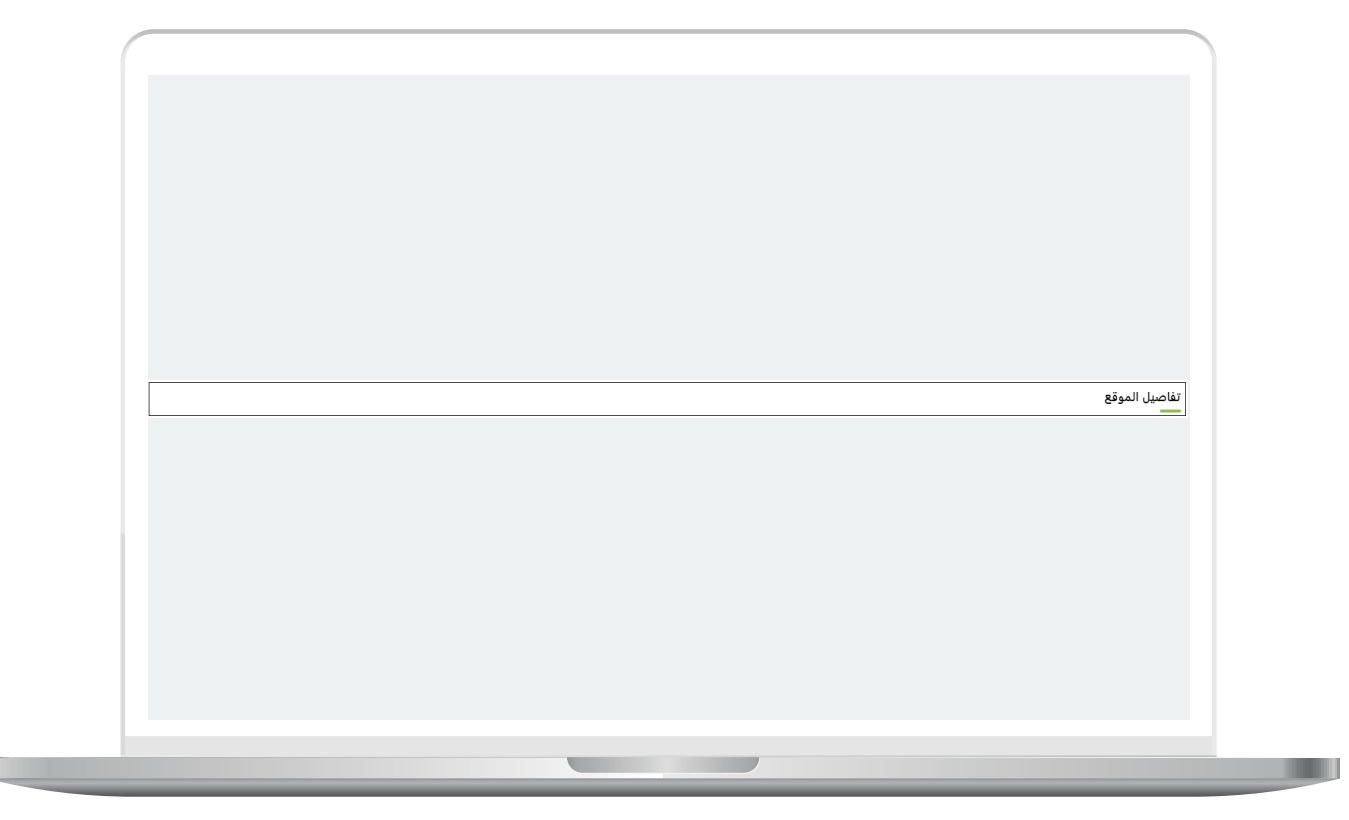

يتبع الخطوة السابقة.

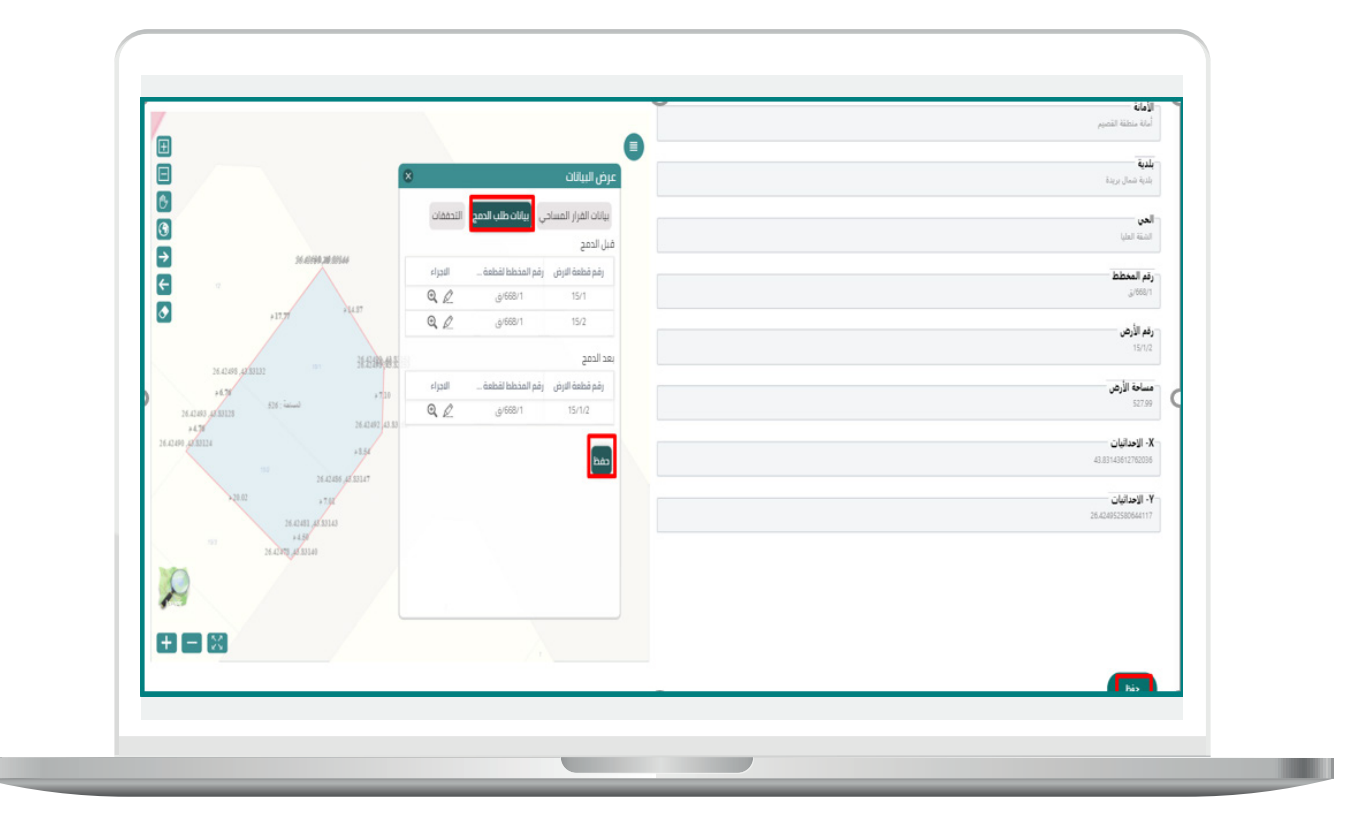

RAKAAKAAKAAKAA

П

يتم إدخال المرفقات اإلجبارية التالية صورة لألرض قبل وبعد الدمج من قبل المكتب الهندسي حيث سوف يتم شملها في محضر الدمج ويمكن للمكتب الهندسي مراجعة نسخة من المحضر من خالل خيار المسودة.

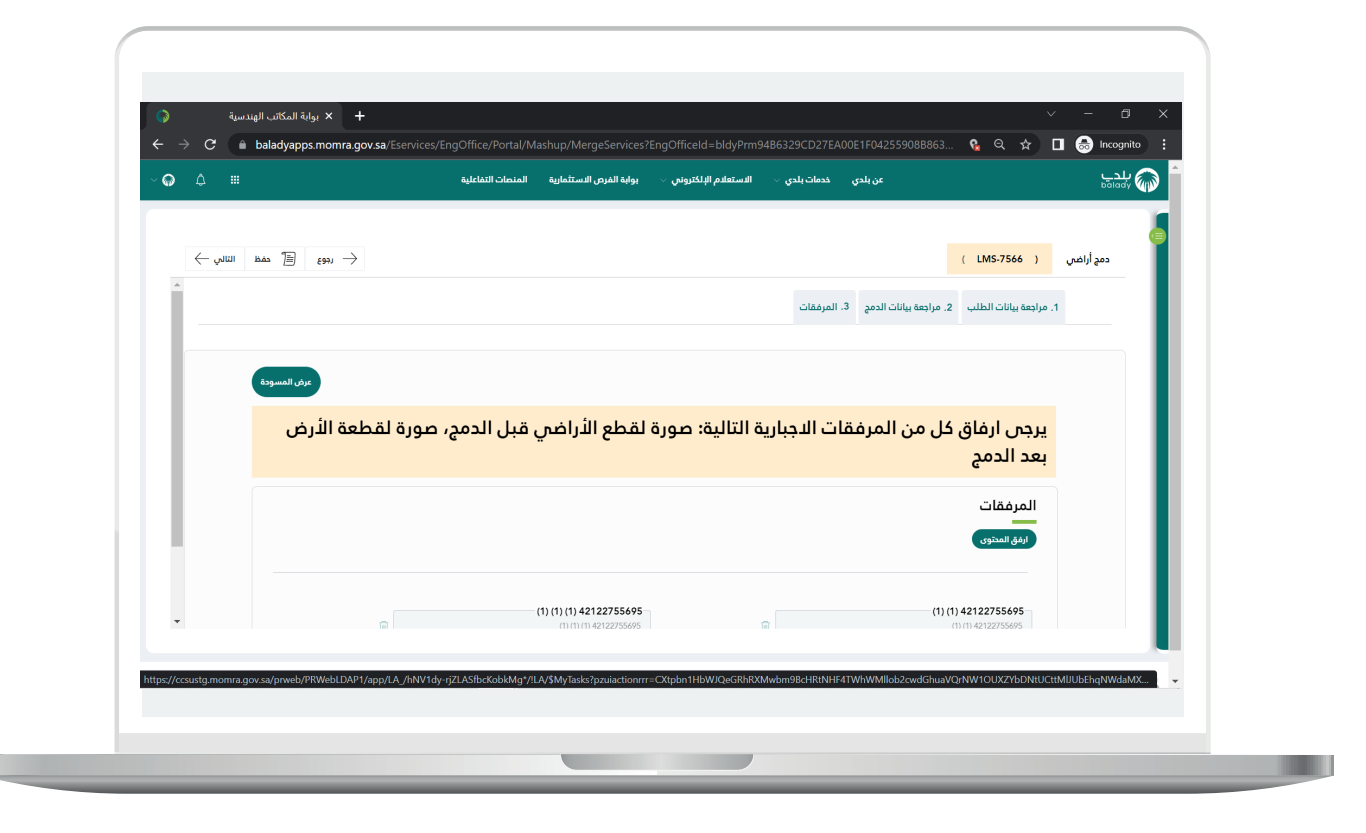

يتبع الخطوة السابقة.

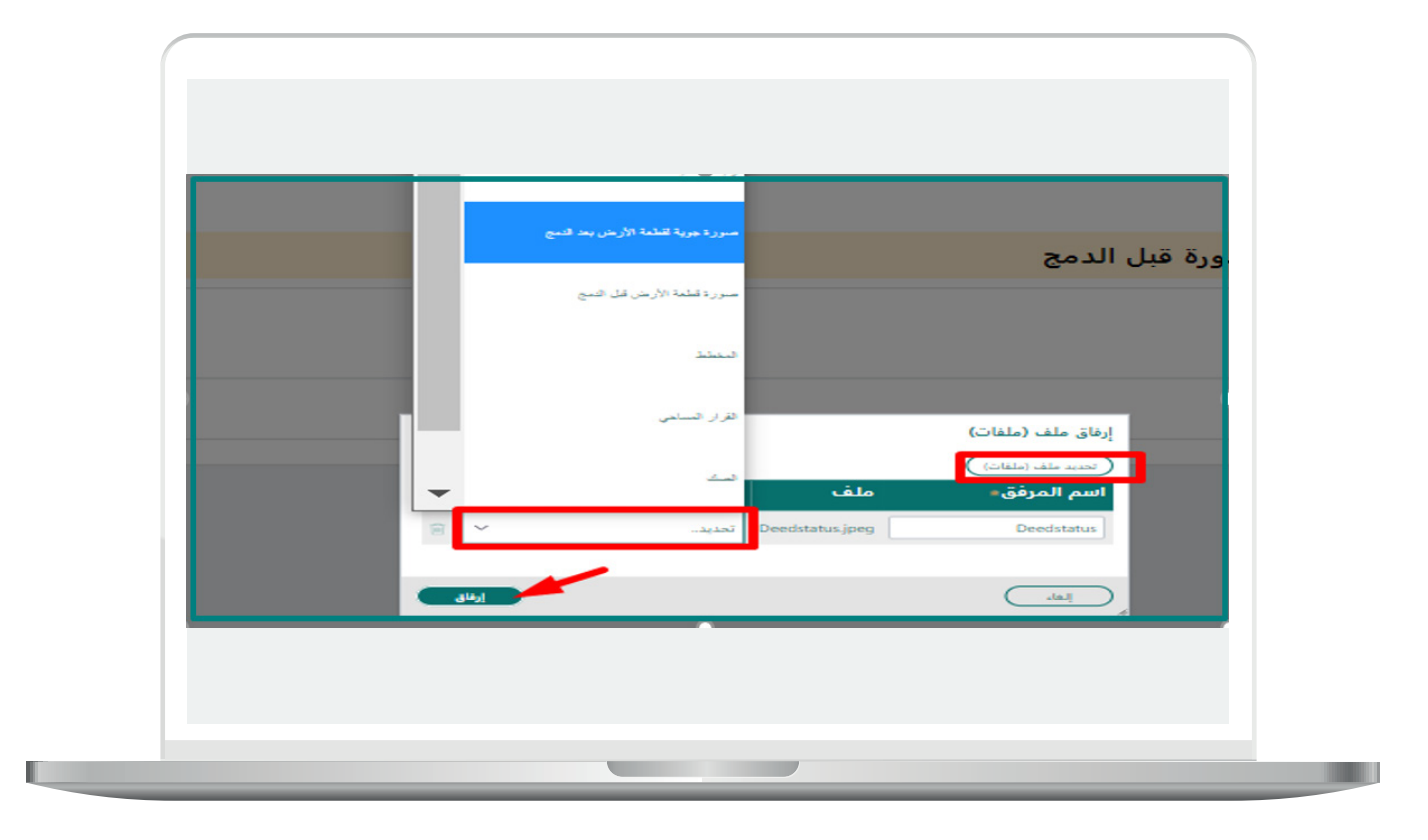

تظهر رسالة التأكيد التالية للمكتب الهندسي، في حال اختار (**نعم**) سيتم التقدم للخطوة التالية، وفي حال اختار )**ال**( سيتم إلغاء ما تم اختياره.

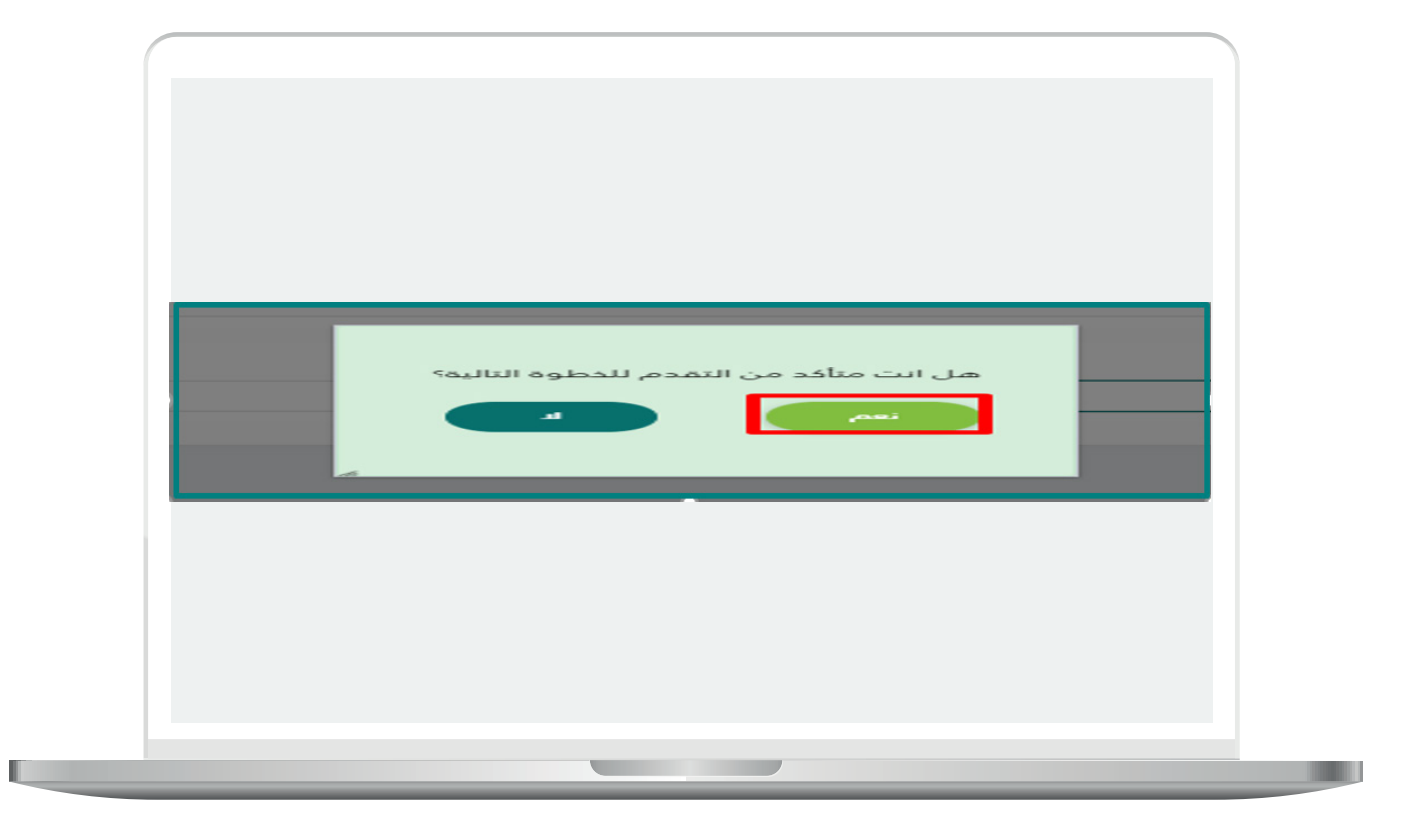

يقوم المكتب الهندسي بتقييم الخدمة.

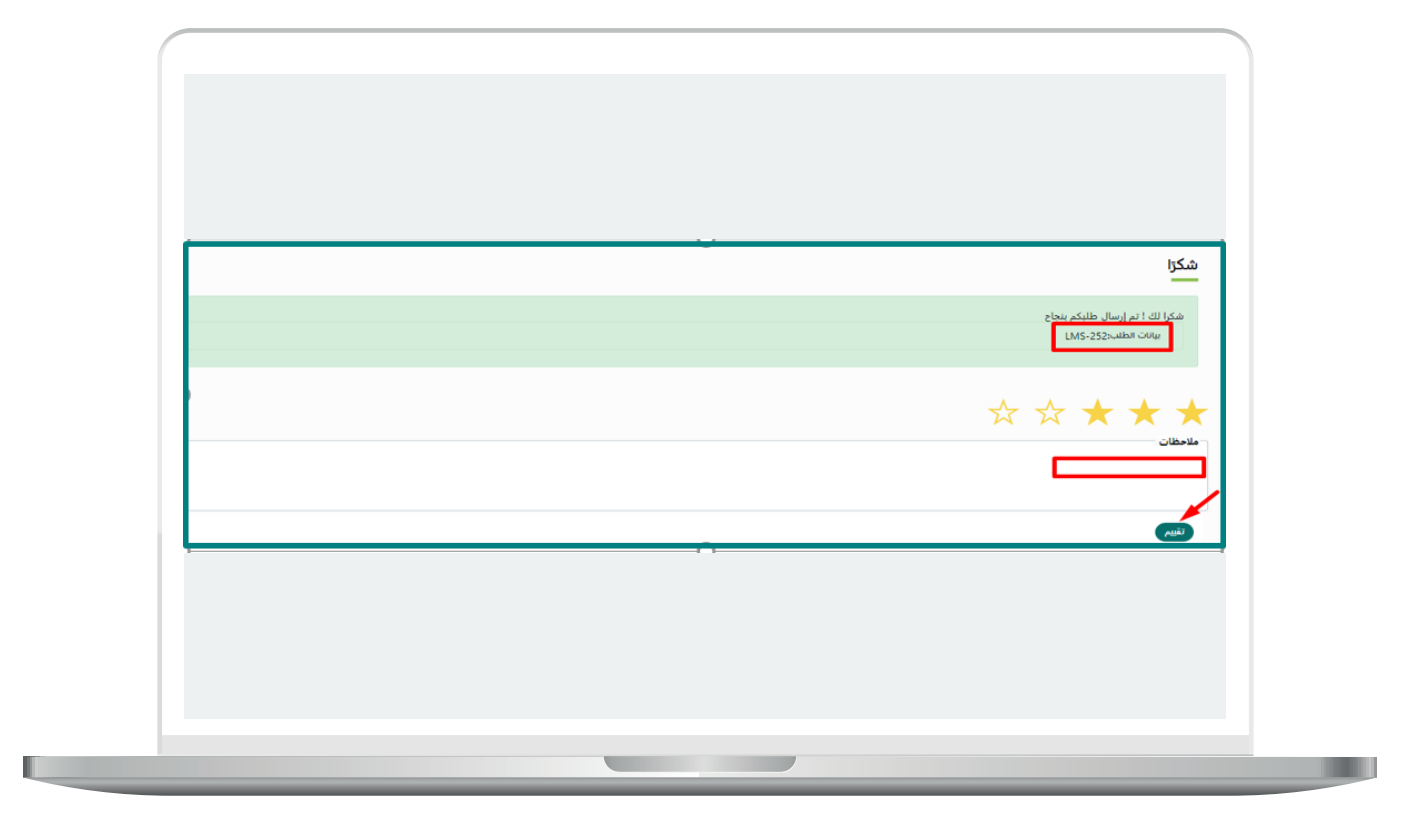

## **شاشات مستخدمي األمانة/البلدية**

### **1( مدقق الطلبات**

<span id="page-43-0"></span>يقوم مدقق الطلبات في الأمانة بالاطلاع على جميع الطلبات المعتمدة من المكتب الهندسي والموجودة في )**قائمة مهامي**(.

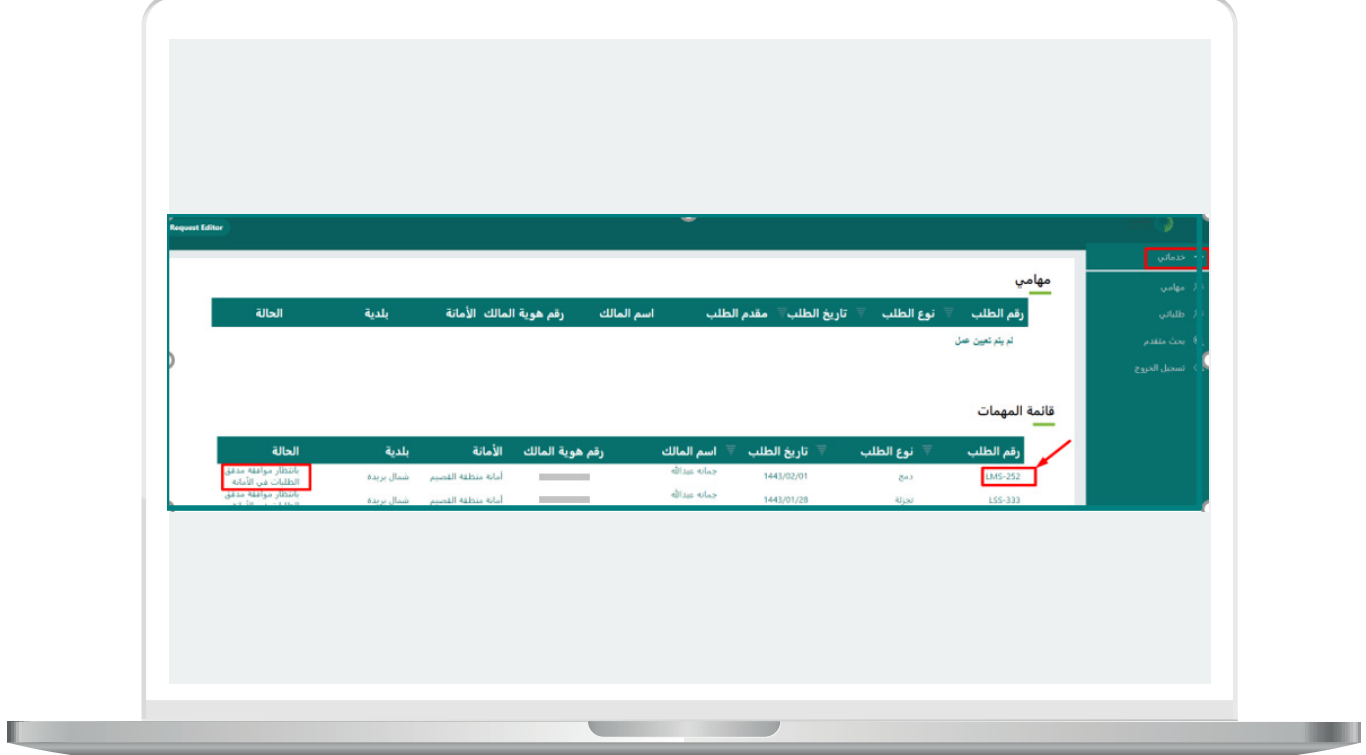

عند النقر على رقم الطلب، يستطيع االطالع على تفاصيل الطلب وبيانات القرار المساحي وبيانات دمج الأراضي علم الخريطة ومرفقات الطلب ويقوم باتخاذ القرار باختيار أحد الخيارات (**إعادة الطلب - اعتماد - رفض**).

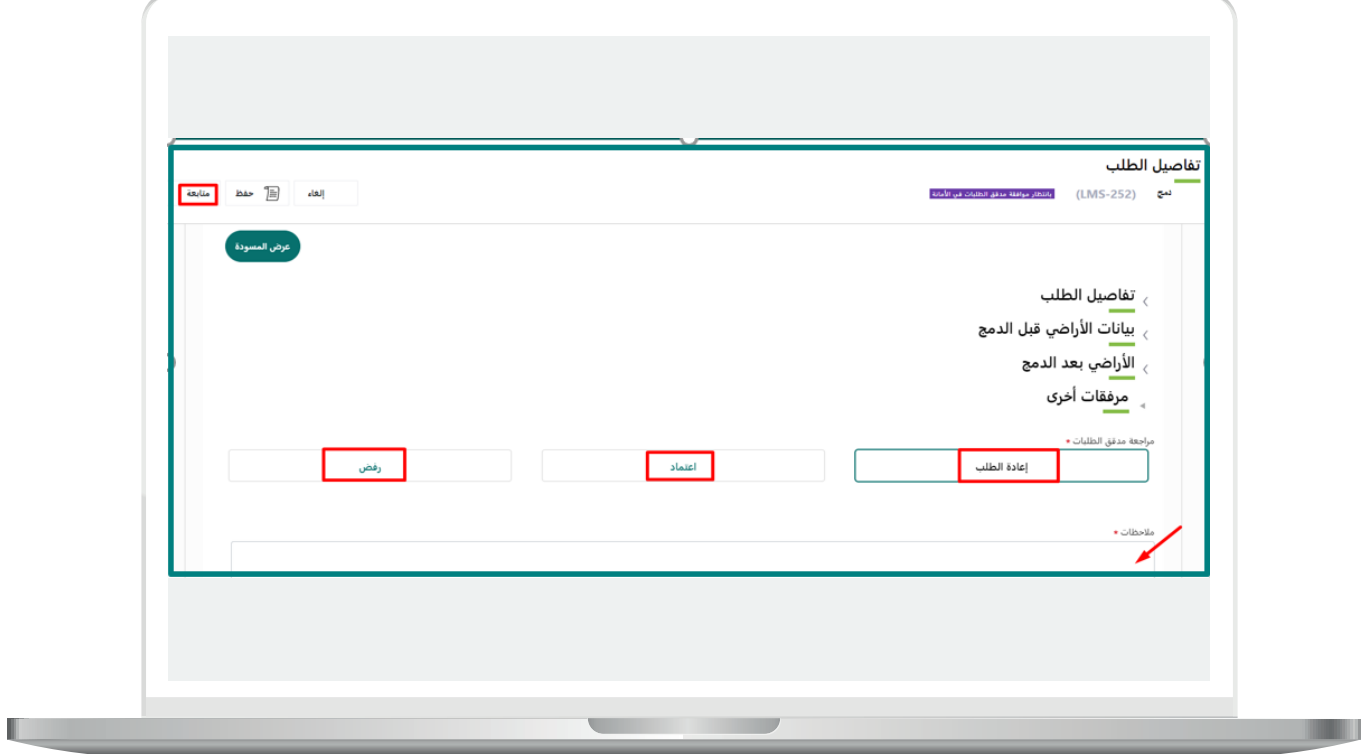

في حال أن تم اختيار )**اعتماد**( يتم تحويل الطلب إلى أحد المهندسين في األمانة، ثم يقوم بالضغط على )**متابعة**( في أعلى الشاشة وبذلك يتم إرسال الطلب للمستخدم التالي.

وفي حال أن تم رفض الطلب يتم إظهار صندوق لكتابة سبب رفض الطلب وبذلك ينتهي الطلب.

وفي حال أن تم اختيار )**إعادة الطلب**(، يتم إرجاع الطلب للمكتب الهندسي مع وجوب ذكر المالحظات.

ثم يقوم مدقق الطلبات بتقييم الخدمة.

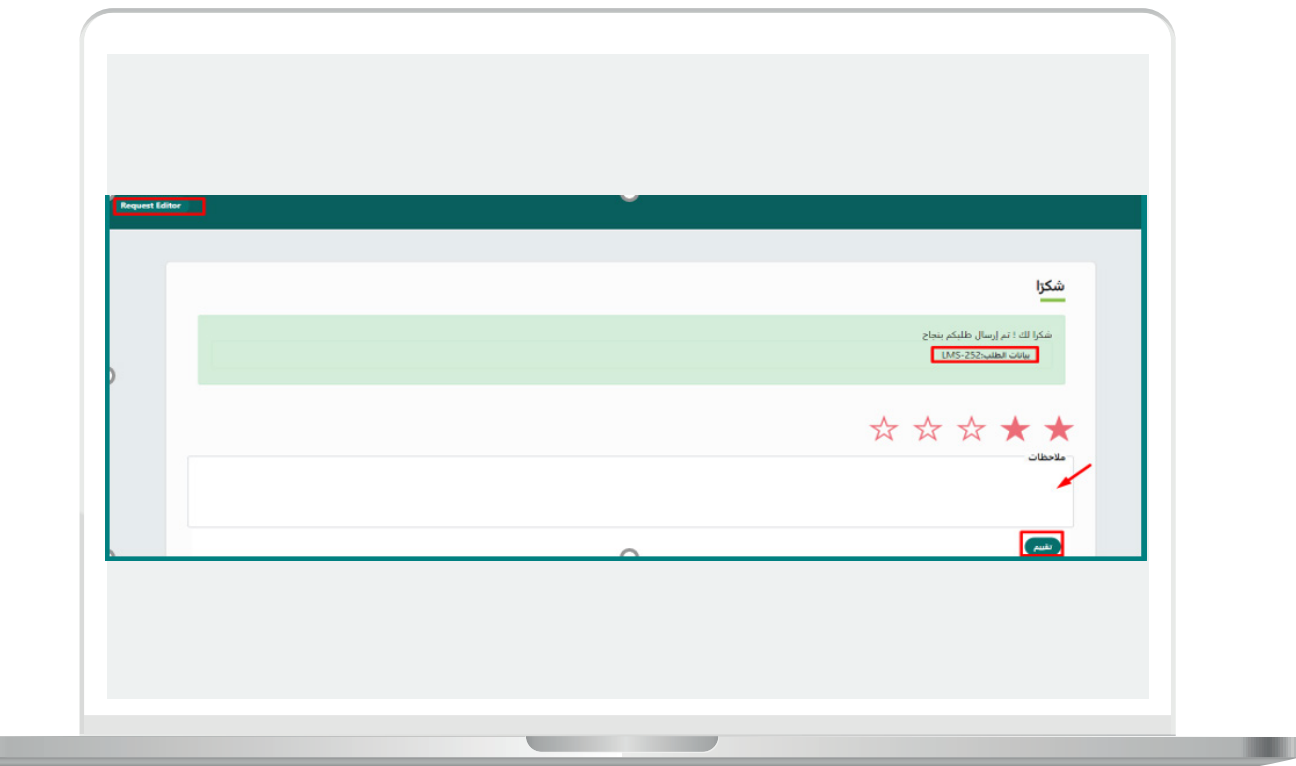

### **2( شاشة المهندس**

<span id="page-46-0"></span>يقوم المهندس في الأمانة بالاطلاع على جميع الطلبات الواردة من مدقق الطلبات.

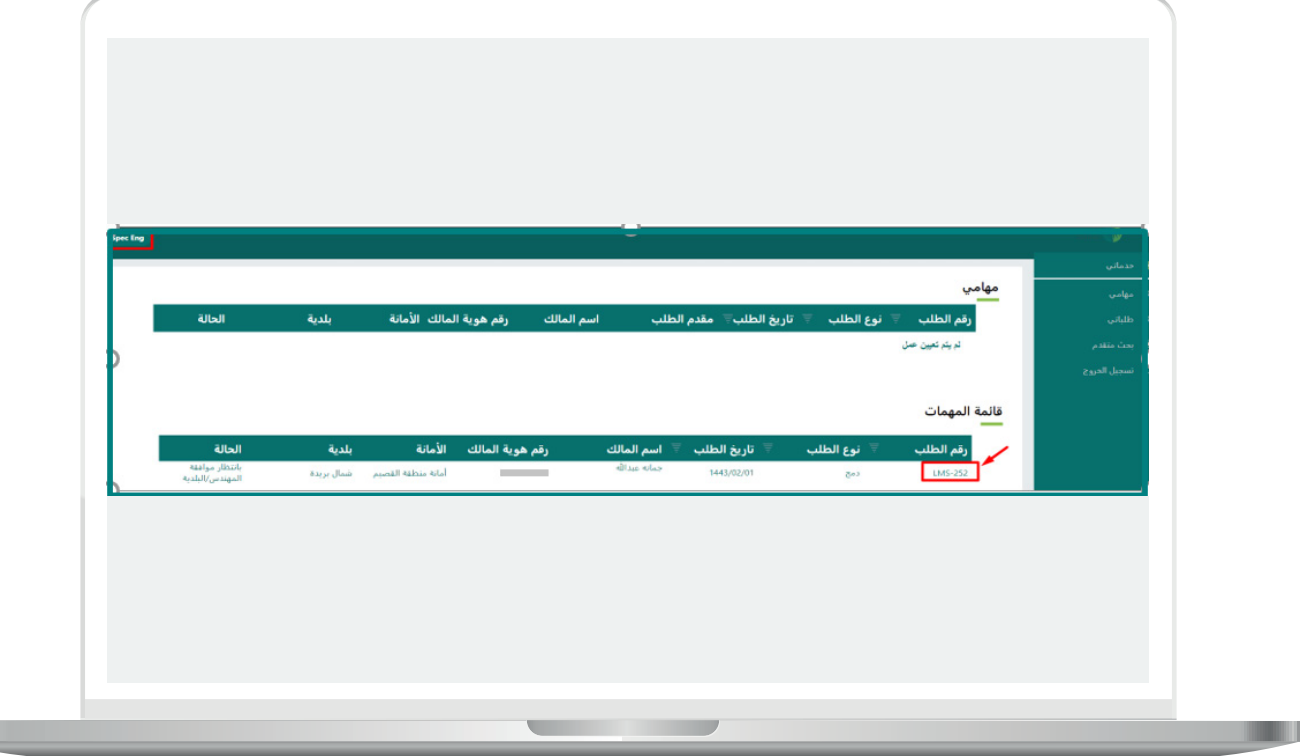

n an

يقوم المهندس بمراجعة تفاصيل الطلب وبيانات القرار المساحي وبيانات دمج الأراضي علم الخريطة ومرفقات الطلب والاطلاع علم ملاحظات مدقق الطلبات في الأمانة، واتخاذ القرار إمَّـا بالاعتماد أو إعادة الطلب أو الرفض من خلال اختيار الإعادة إمَّـا لمدقق الطلبات أو للمكتب الهندسي من خلال القائمة المنسدلة مع وجوب ذكر المالحظات.

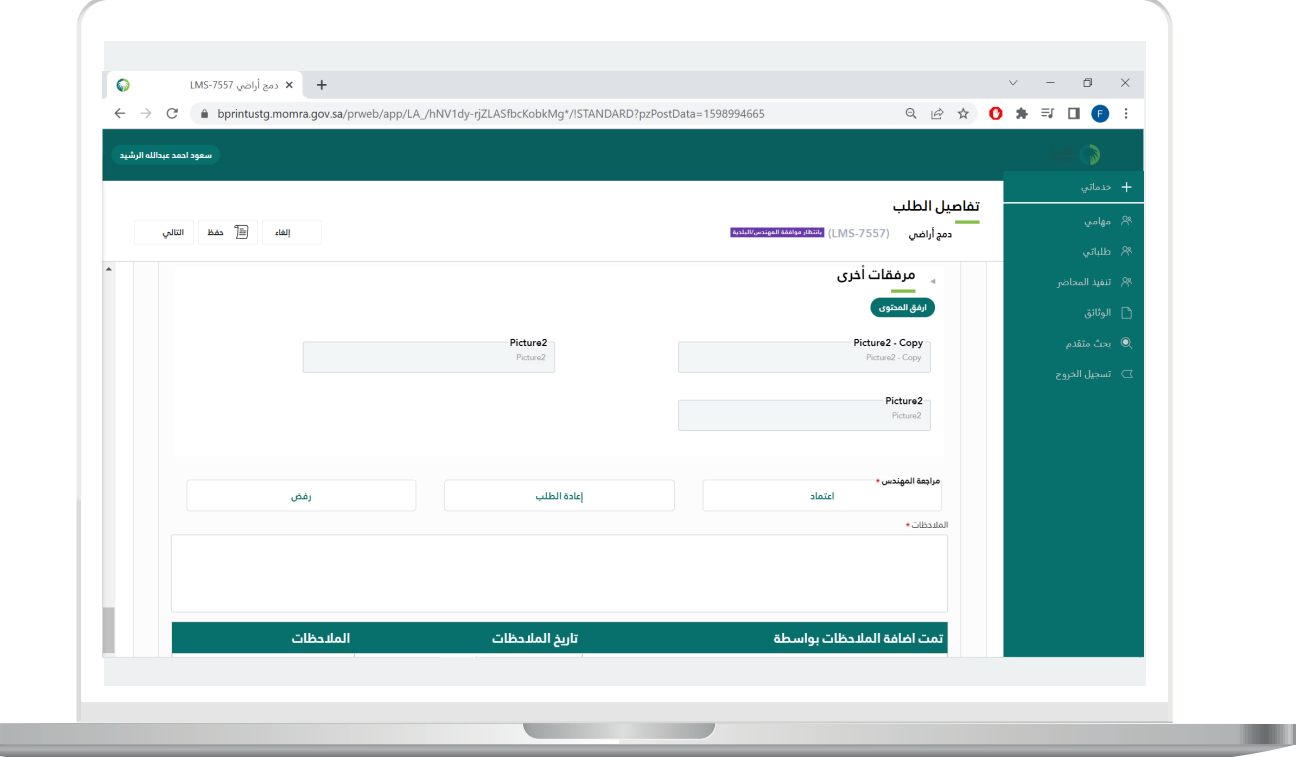

يتبع الخطوة السابقة.

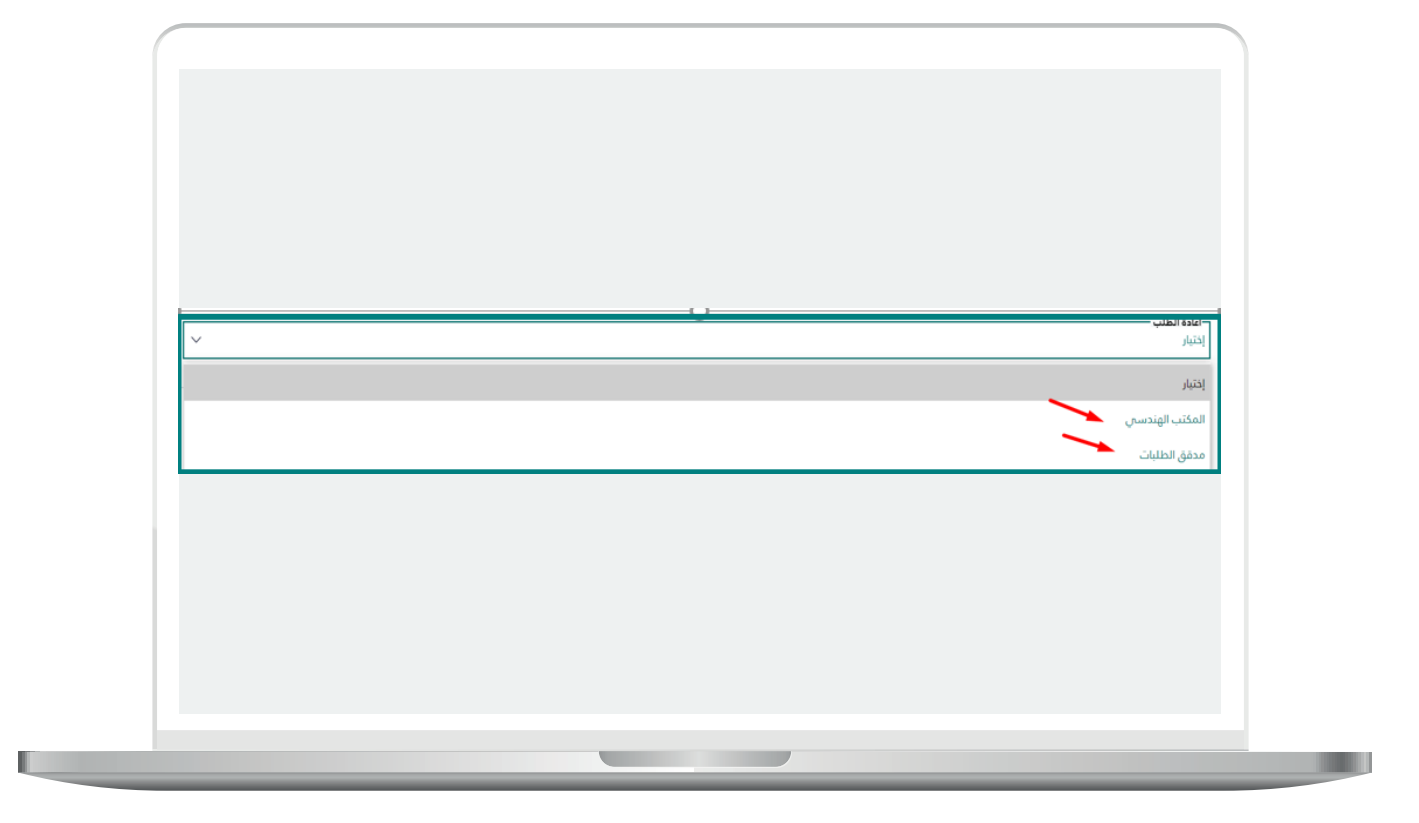

<span id="page-49-0"></span>وفي حال أن اختيار الاعتماد، يقوم المهندس في الأمانة بكتابة الملاحظات الخاصة بالطلب وتقديمه للمشرف في الأمانة من خلال النقر على زر متابعة في أعلى الشاشة.

ويقوم المهندس بتقييم الخدمة.

### **3( شاشة المشرف**

يقوم المشرف في الأمانة بالاطلاع على جميع الطلبات الواردة من المهندس.

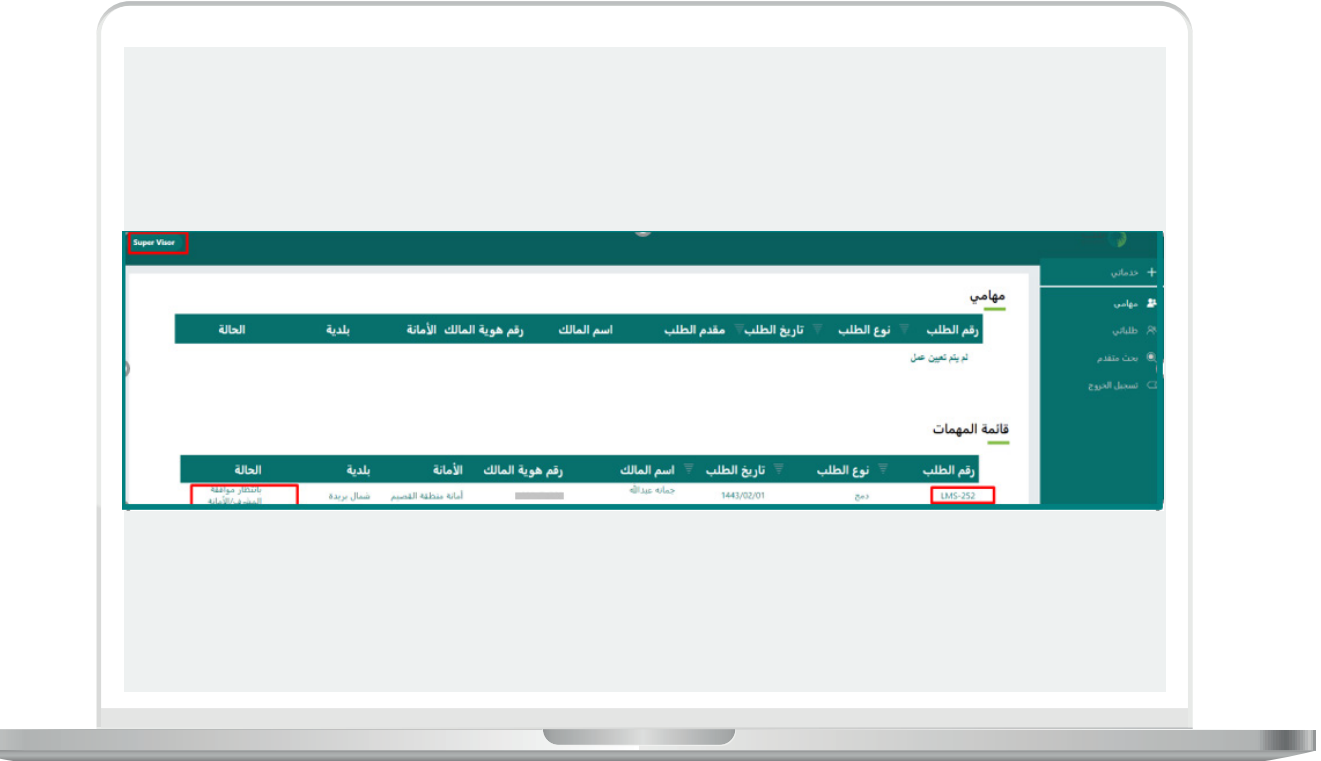

П

**51**

يقوم المشرف بمراجعة تفاصيل الطلب وبيانات القرار المساحي وبيانات دمج األراضي على الخريطة ومرفقات الطلب واالطالع على مالحظات مدقق الطلبات والمهندس في الأمانة، واتخاذ القرار إمَّـا بالاعتماد أو الرفض أو إعادة الطلب من خلال اختيار الإعادة إمَّــا للمهندس أو لمدقق الطلبات أو للمكتب الهندسي من خالل القائمة المنسدلة.

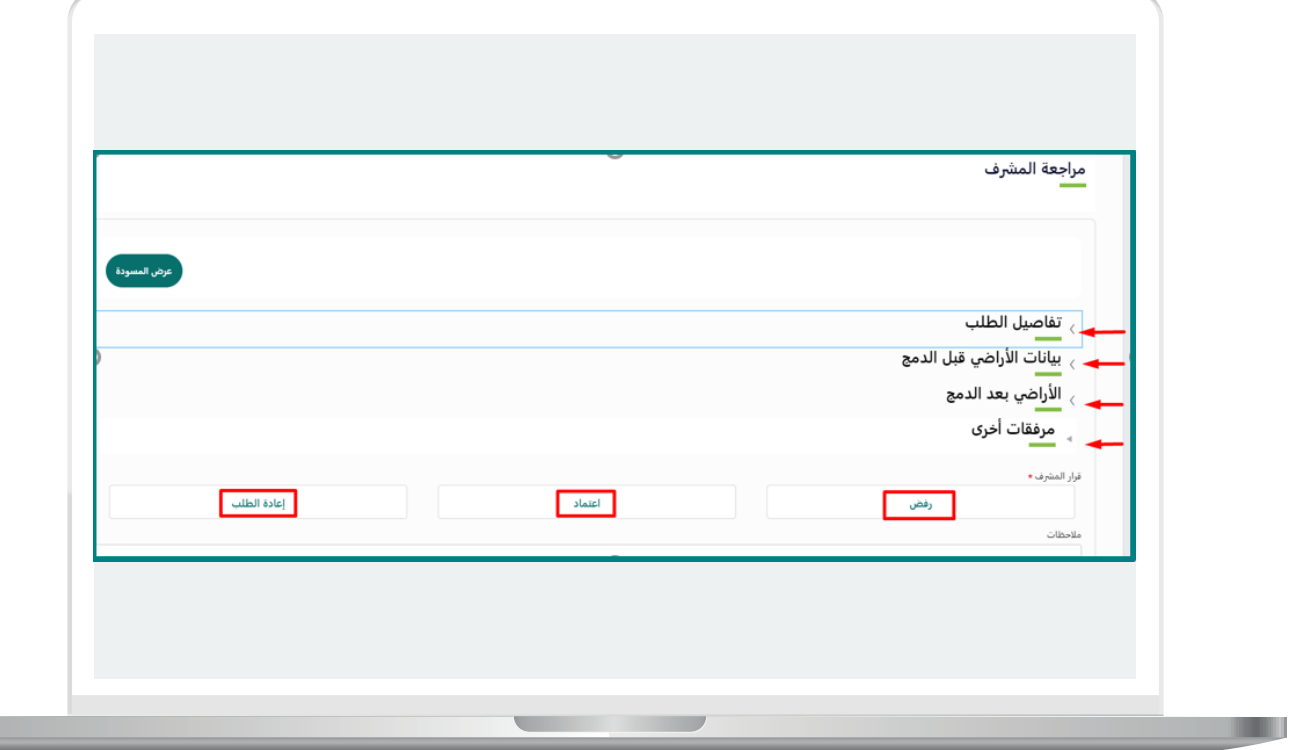

يتبع الخطوة السابقة.

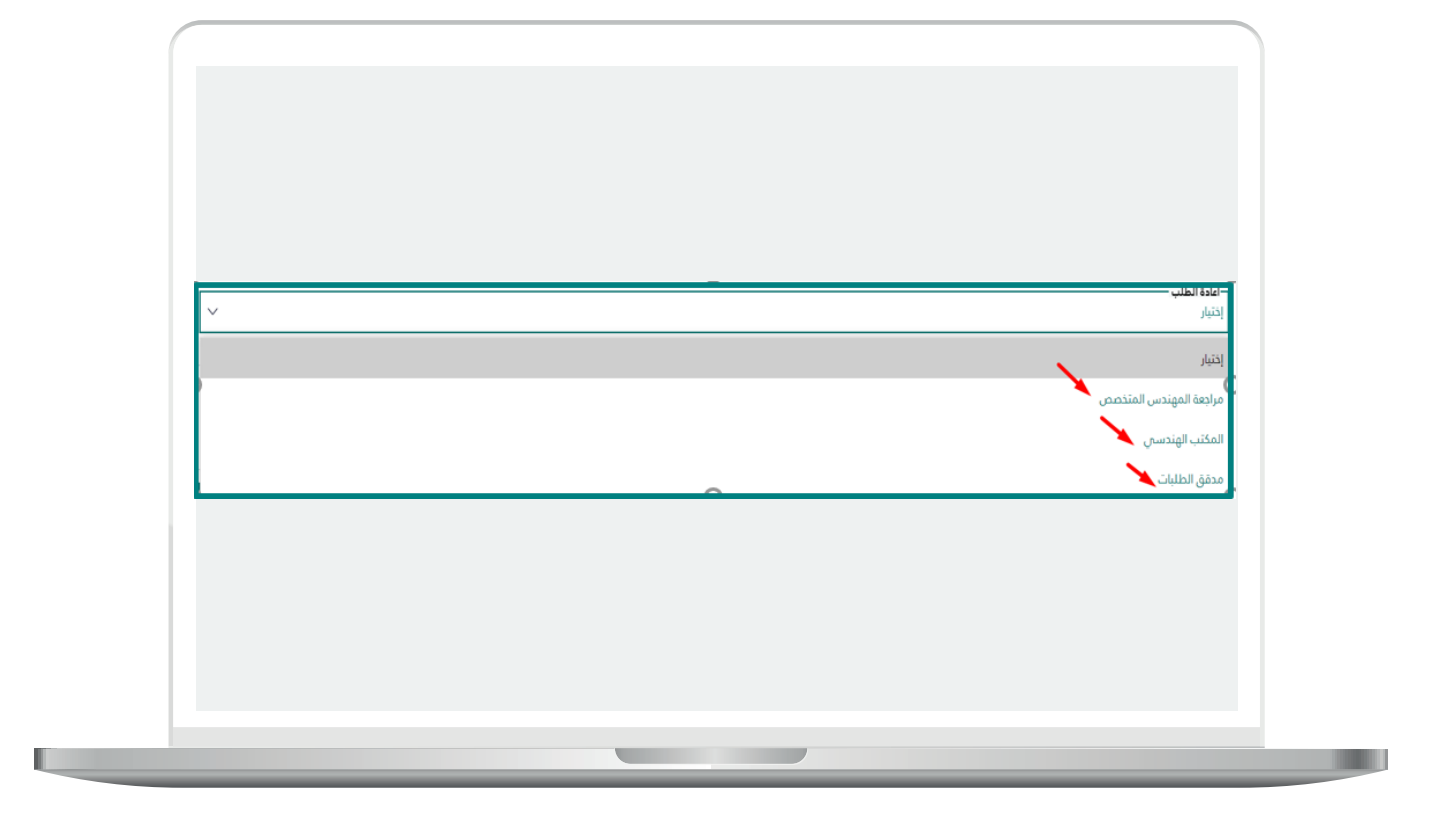

وفي حال أن تم اعتماد الطلب والنقر على زر متابعة وتقييم الخدمة، يتم إصدار مسودة محضر الدمج، ويتم إرسال الطلب إلى نظام الهوية العقارية إلصدار رقم الهوية العقارية لقطعة األرض بعد الدمج، وأرقام الهويات العقارية لقطع الأراضي قبل الدمج، وإرسال الطلب إلى كاتب العدل لإصدار الصك الجديد دون حاجة المستفيد من مراجعة كاتب العدل، وبعد إصدار الصك الجديد يتم إرسال الطلب إلى نظام المعلومات الجغرافية وتحديث البيانات الجغرافية لقطعة األرض وتحديث الهويات العقارية للطلب.

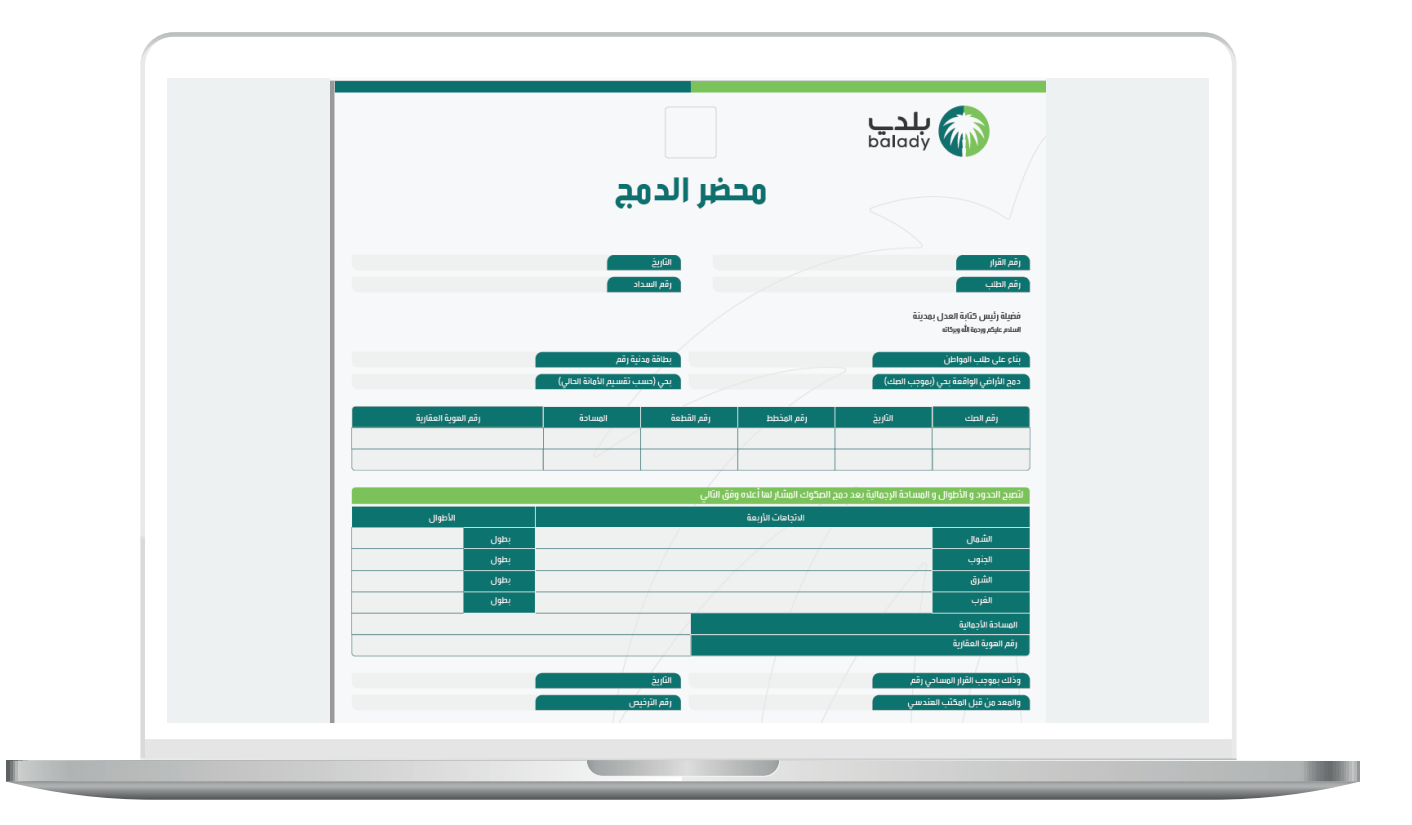

**نموذج عن محضر الدمج**

في حال تم إصدار الهويات العقارية يتم تسجيلها في نموذج المحضر )**قبل**  <mark>الدمج وبعد الدمج</mark>) ويتيح النظام للمستفيد طباعة النموذج.

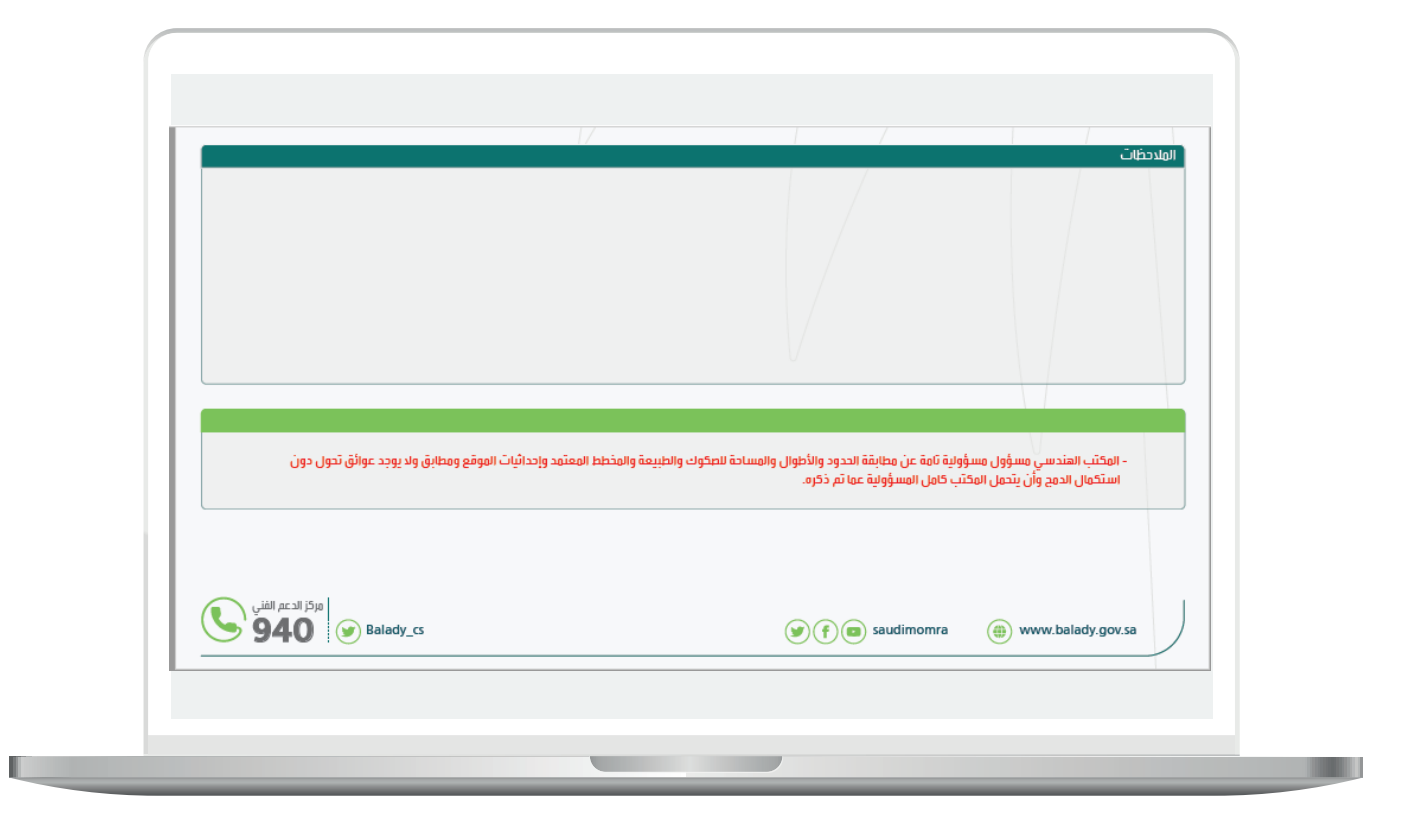

يتبع الخطوة السابقة.

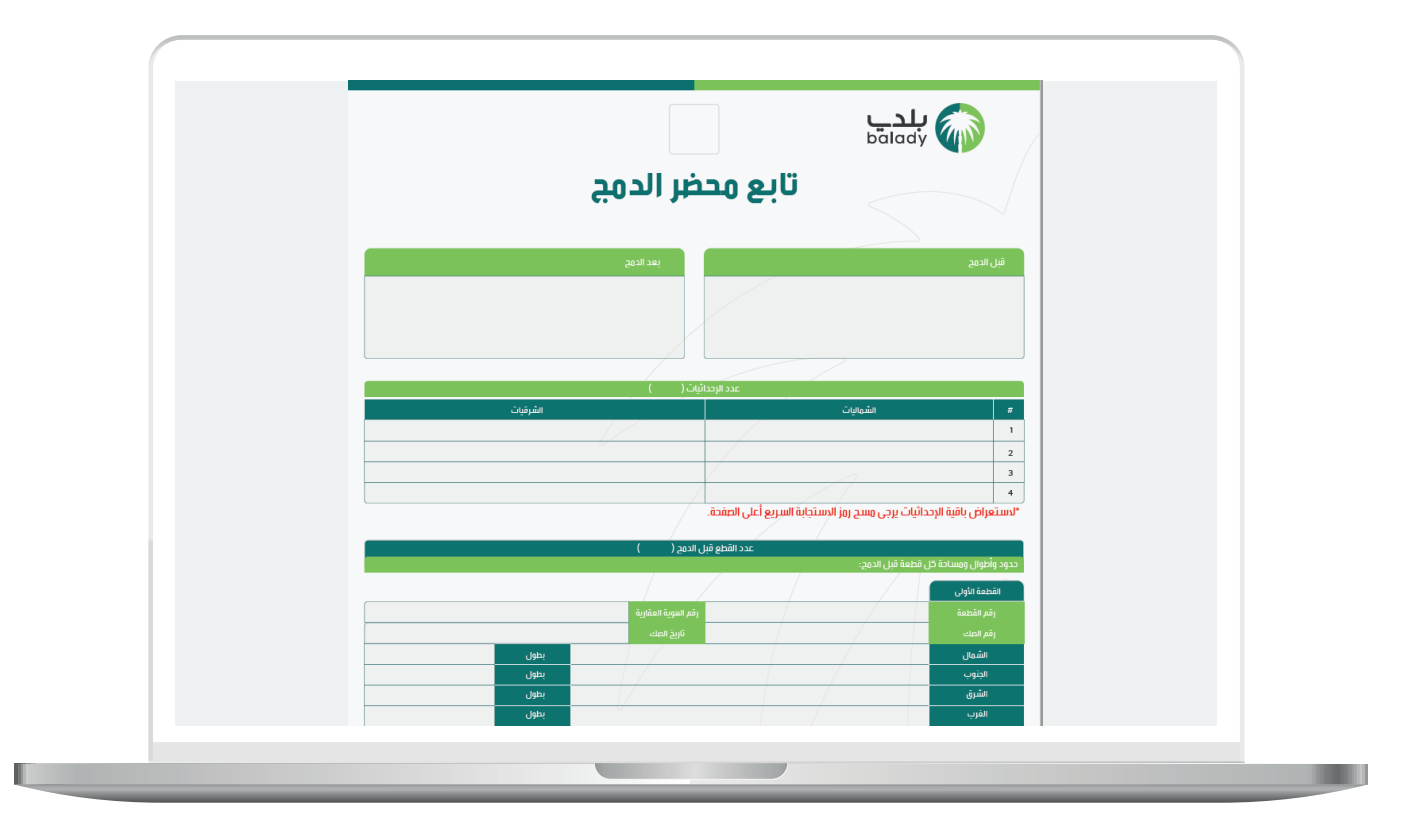

يتبع الخطوة السابقة.

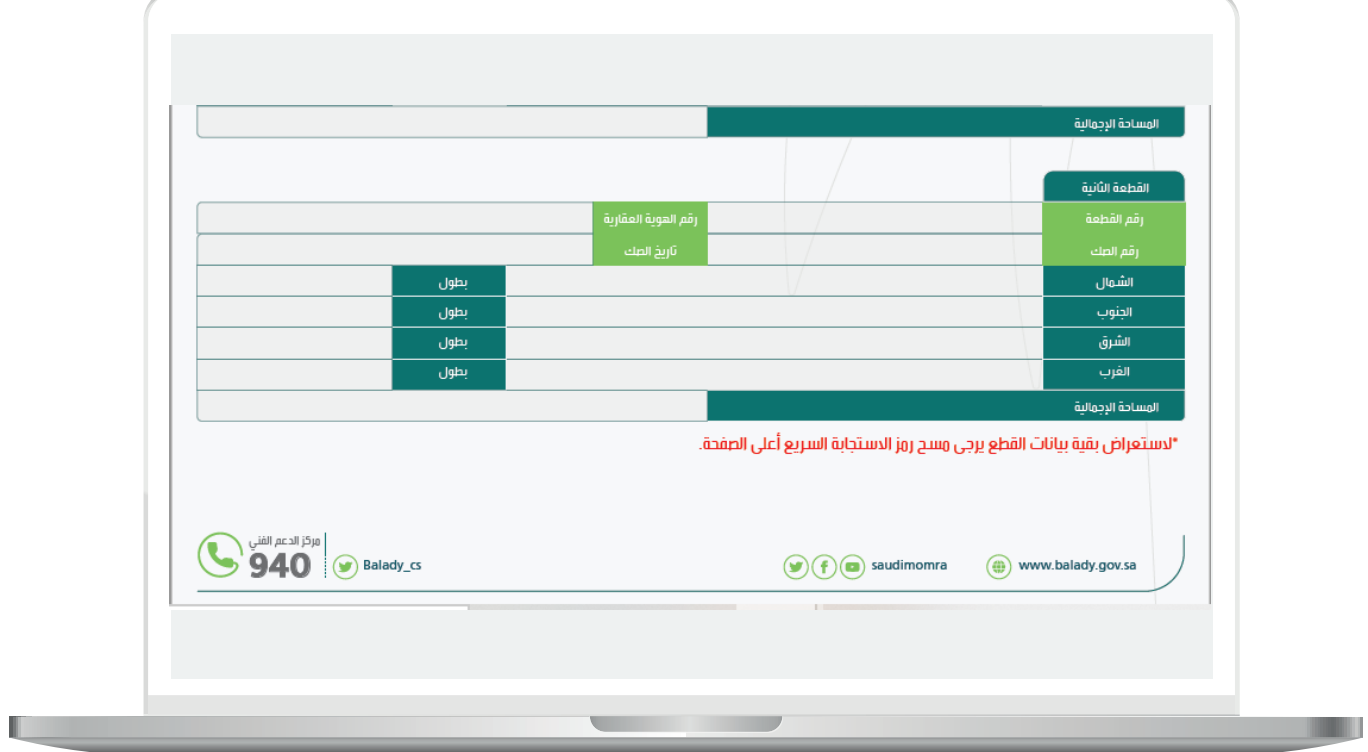

**رقم التواصل المباشر 199040 العناية بالعملاء CS\_Balady@**